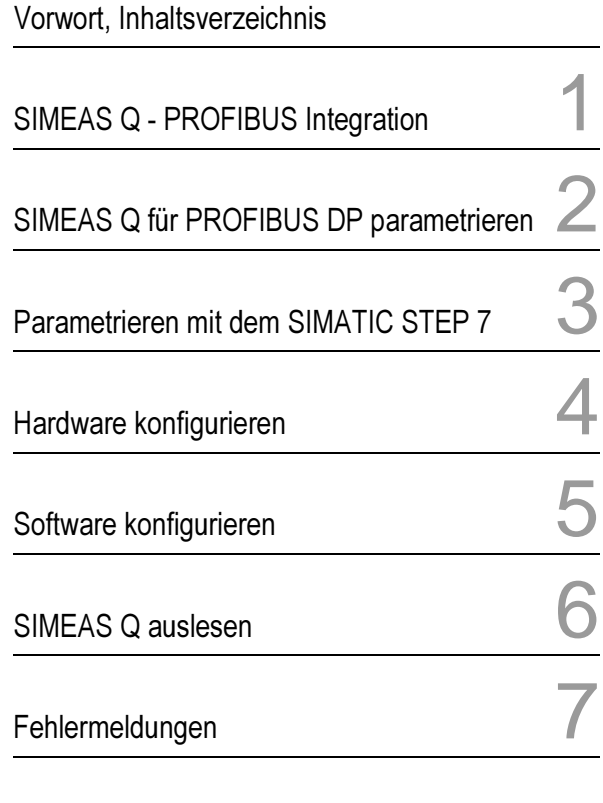

Literaturverzeichnis, Glossar, Index

# SIMEAS Software

# SIMEAS Q Anbindung von SIMEAS Q an SIMATIC S7-300⁄400

Anwendungsbeschreibung

Ausgabe: 03.03.00 E50417-H1000-C122-A1

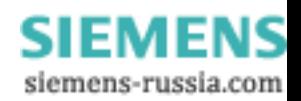

#### **Hinweise zu Ihrer Sicherheit**

Dieses Handbuch stellt kein vollständiges Verzeichnis aller für einen Betrieb des Betriebsmittels (Baugruppe, Gerät) erforderlichen Sicherheitsmaßnahmen dar, weil besondere Betriebsbedingungen weitere Maßnahmen erforderlich machen können. Es enthält jedoch Hinweise, die Sie zu Ihrer persönlichen Sicherheit sowie zur Vermeidung von Sachschäden beachten müssen. Die Hinweise sind durch ein Warndreieck hervorgehoben und je nach Gefährdungsgrad wie folgt dargestellt:

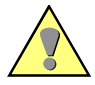

#### **Warnung**

bedeutet, dass Tod, schwere Körperverletzung oder erheblicher Sachschaden eintreten können, wenn die entsprechenden Vorsichtsmaßnahmen nicht getroffen werden.

#### **Vorsicht**

bedeutet, dssß eine leichte Körperverletzung oder ein Sachschaden eintreten können, wenn die entsprechenden Vorsichtsmaßnahmen nicht getroffen werden.

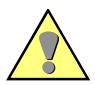

#### **Qualifiziertes Personal**

Inbetriebsetzung und Betrieb eines in diesem Handbuch beschriebenen Betriebsmittels (Baugruppe, Gerät) dürfen nur von qualifiziertem Personal vorgenommen werden. Qualifiziertes Personal im Sinne der sicherheitstechnischen Hinweise dieses Handbuches sind Personen, die die Berechtigung haben, Geräte, Systeme und Stromkreise gemäß den Standards der Sicherheitstechnik in Betrieb zu nehmen, freizuschalten, zu erden und zu kennzeichnen.

#### **Bestimmungsgemäßer Gebrauch**

Das Betriebsmittel (Gerät, Baugruppe) darf nur für die im Katalog und der technischen Beschreibung vorgesehenen Einsatzfälle und nur in Verbindung mit von Siemens empfohlenen bzw. zugelassenen Fremdgeräten und -komponenten verwendet werden.

Der einwandfreie und sichere Betrieb des Produktes setzt sachgemäßen Transport, sachgemäße Lagerung, Aufstellung und Montage sowie Bedienung und Instandhaltung voraus.

Beim Betrieb elektrischer Betriebsmittel stehen zwangsläufig bestimmte Teile dieser Betriebsmittel unter gefährlicher Spannung. Es können deshalb schwere Körperverletzung oder Sachschäden auftreten, wenn nicht fachgerecht gehandelt wird:

- Vor Anschluss irgendwelcher Verbindungen ist das Betriebsmittel am Schutzleiteranschluss zu erden.
- Gefährliche Spannungen können in allen mit der Spannungsversorgung verbundenen Schaltungsteilen anstehen.
- Auch nach Abtrennen der Versorgungsspannung können gefährliche Spannungen im Betriebsmittel vorhanden sein (Kondensatorspeicher).
- Betriebsmittel mit Stromwandlerkreisen dürfen nicht offen betrieben werden.

Die im Handbuch bzw. in der Betriebsanleitung genannten Grenzwerte dürfen nicht überschritten werden; dies ist auch bei der Prüfung und der Inbetriebnahme zu beachten.

#### **Haftungsausschluß**

Wir haben den Inhalt der Druckschrift auf Übereinstimmung mit der beschriebenen Hard- und Software geprüft. Dennoch können Abweichungen nicht ausgeschlossen werden, so dass wir für die vollständige Übereinstimmung keine Gewähr übernehmen. Die Angaben in diesem Handbuch werden regelmäßig überprüft, und notwendige Korrekturen sind in den nachfolgenden Auflagen enthalten. Für Verbesserungsvorschläge sind wir dankbar.

Technische Änderungen bleiben vorbehalten.

#### **Copyright**

Copyright © Siemens AG 2000 All Rights Reserved<br>Weitergabe und Vervielfältigung dieser Unterlage, Verwertung und Mitteilung ihres Inhalts ist nicht gestattet, soweit nicht ausdrücklich zugestanden. Zuwiderhandlungen verpflichten zu Schadenersatz. Alle Rechte vorbehalten, insbesondere für den Fall der Patenterteilung oder GM-Eintragung.

#### **Eingetragene Marken**

SIMATIC®, SIMATIC NET® und SIMEAS Q® ist eine eingetragene Marke der SIEMENS AG. Die übrigen Bezeichnungen in diesem Handbuch können Marken sein, deren Benutzung durch Dritte für deren Zwecke die Rechte der Inhaber verletzen können.

> **SIEMENS** siemens-russia.com

# **Vorwort**

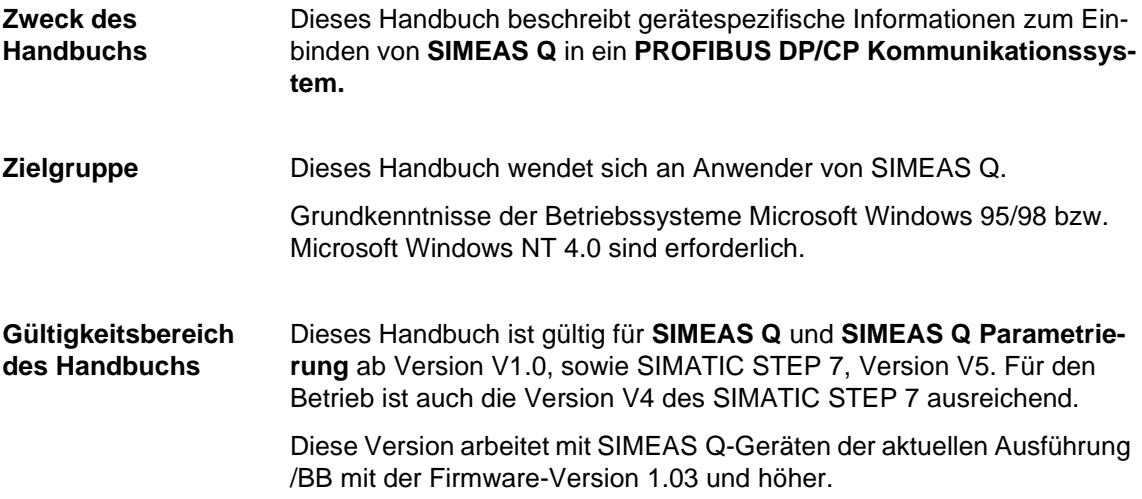

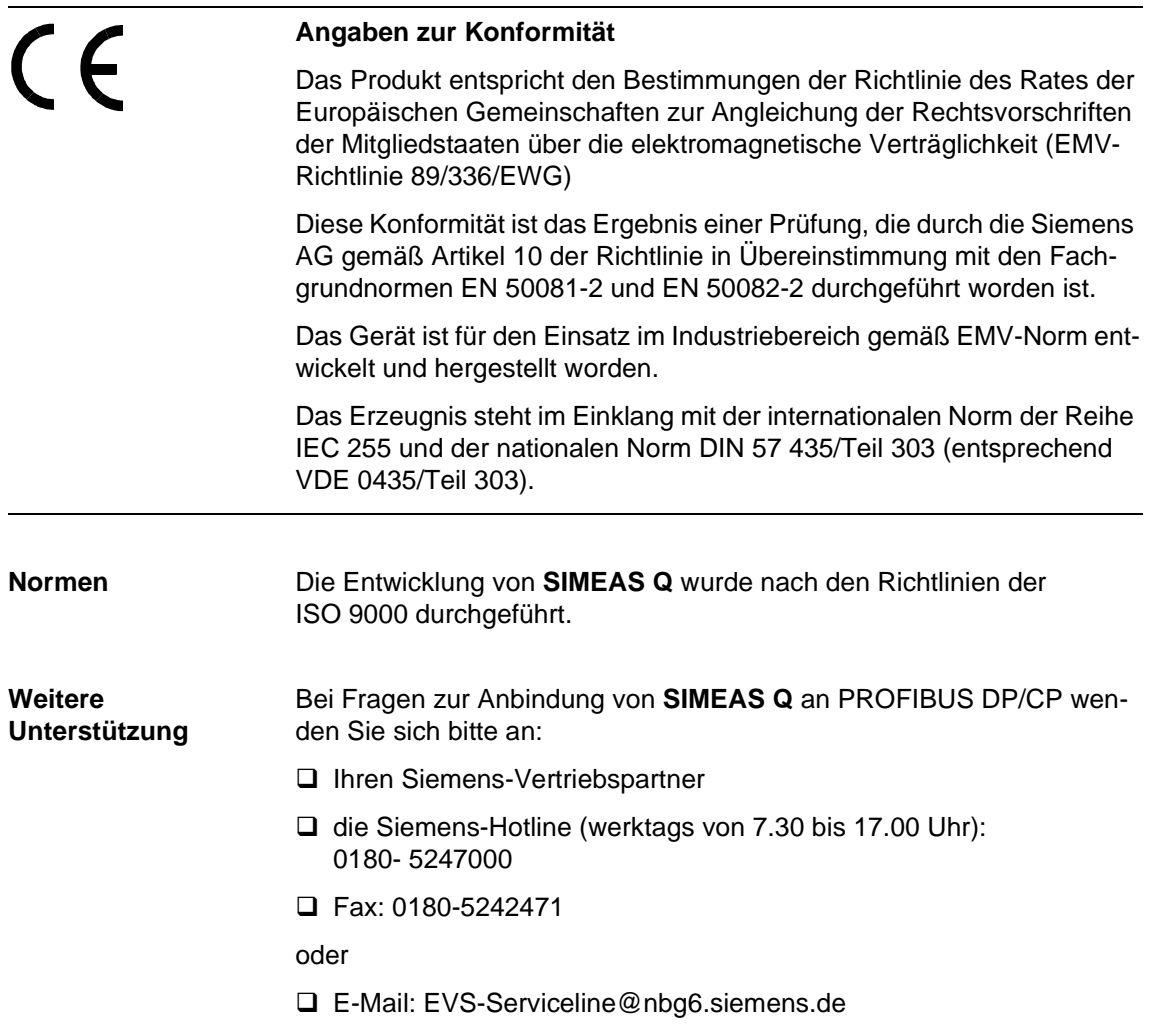

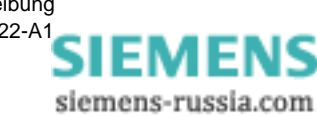

# **Inhaltsverzeichnis**

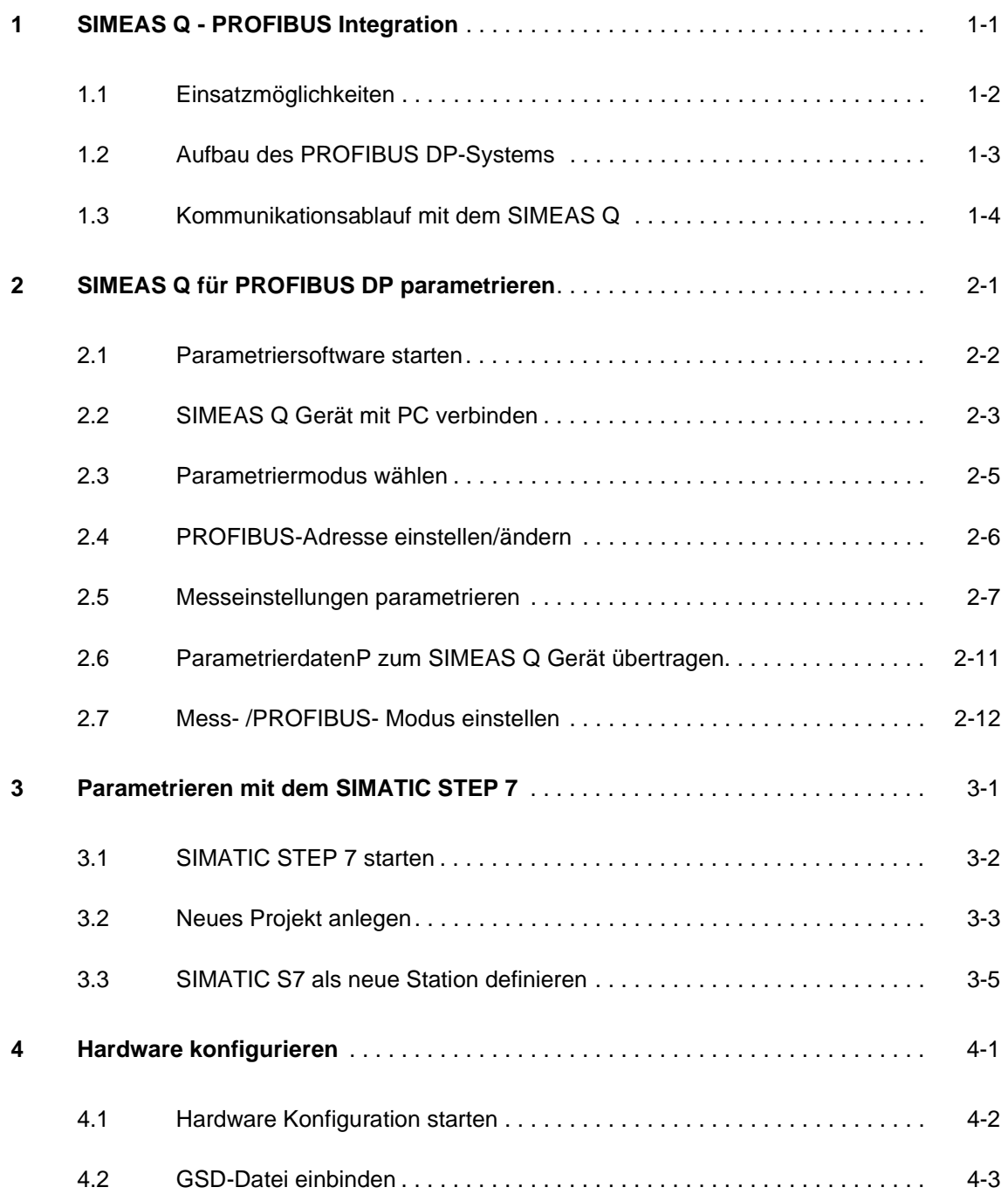

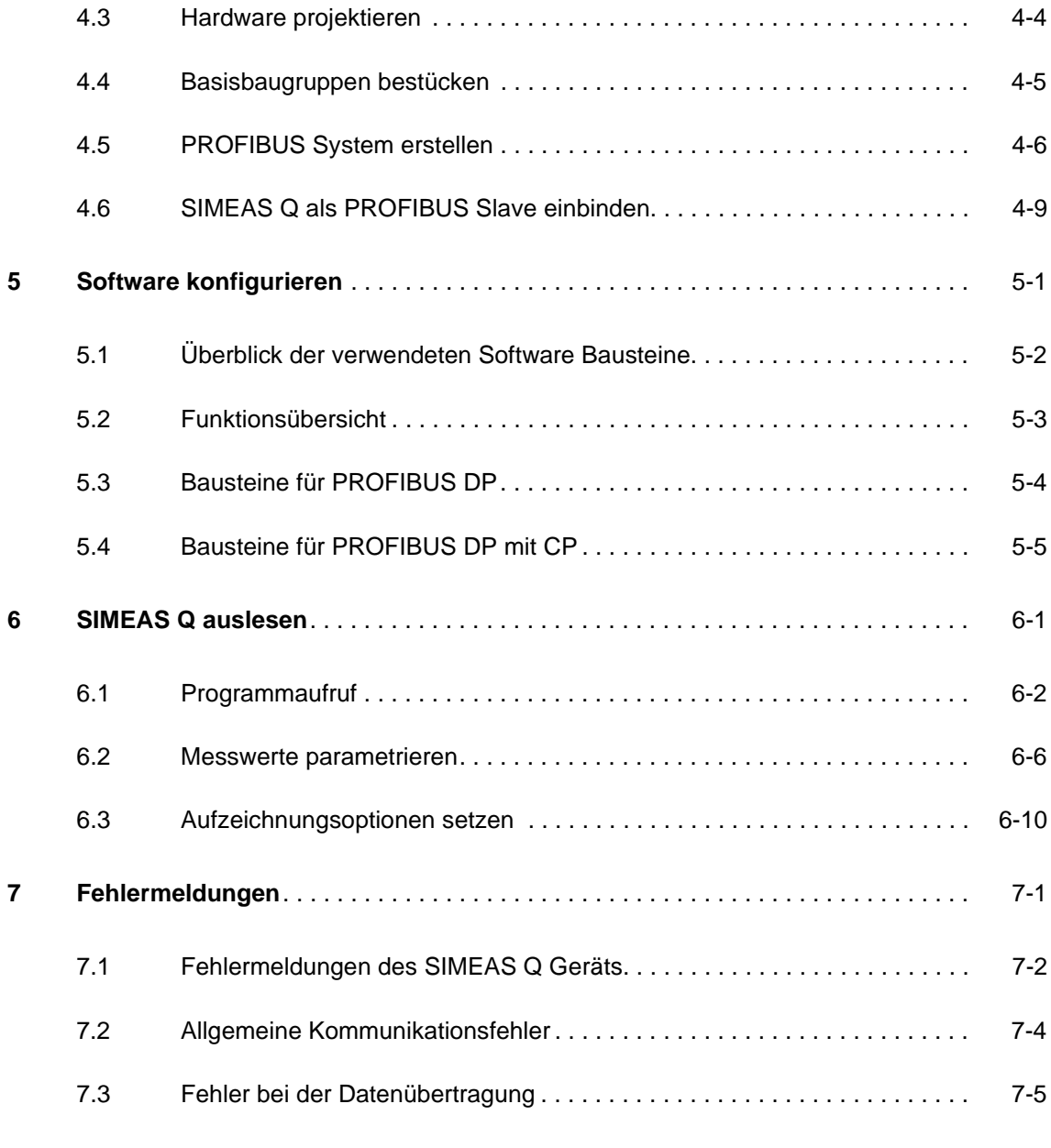

#### **Literaturverzeichnis**

**Glossar**

**Index**

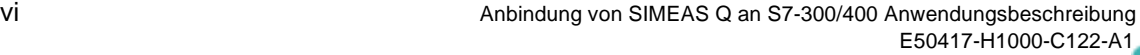

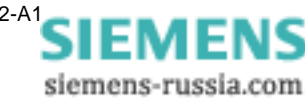

# <span id="page-6-0"></span>**SIMEAS Q - PROFIBUS Integration**

Im vorliegenden Handbuch erhalten Sie gerätespezifische Informationen zum Integrieren des SIMEAS Q in ein bestehendes PROFIBUS System.

SIMEAS Q ist im Aufzeichnungsmodus in ein PROFIBUS DP-System integrierbar. Der PROFIBUS ist ein schneller Bus, dessen variabel zu definierende Telegrammlänge eine anwenderspezifische Geschwindigkeitsoptimierung ermöglicht. Damit ist gewährleistet, dass die im SIMEAS Q in einem sehr kurzen Zeitraster anfallenden Datenmengen kontinuierlich ausgelesen werden können.

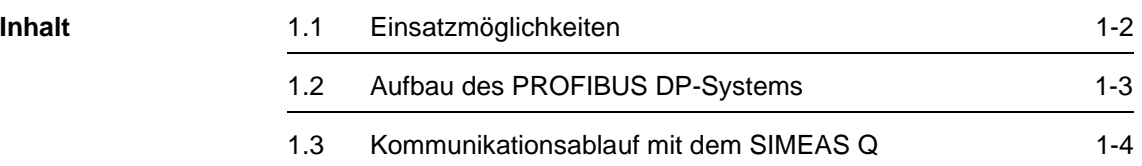

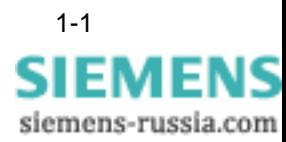

# <span id="page-7-0"></span>**1.1 Einsatzmöglichkeiten**

Die Anbindung des Netzqualitätsregistrierers SIMEAS Q an PROFIBUS bietet folgende Einsatzmöglichkeiten.

q Sie können SIMEAS Q über PROFIBUS **parametrieren**.

SIMEAS Q wird üblicherweise direkt über einen PC parametriert. Die Anbindung an einen PROFIBUS ermöglicht zusätzlich die Fernparametrierung des SIMEAS Q Geräts. Dieses Vorgehen ist in der Anwendungsbeschreibung für **SIMEAS Q Netzqualitätsregistrierer,** Kapitel 5, **Filetransfer über PROFIBUS** beschrieben. Die dazu nötige Software finden Sie im Lieferumfang für SIMEAS Q Netzqualitätsregistrierer.

q Sie können SIMEAS Q über PROFIBUS **auslesen**.

Das Ihnen vorliegende Handbuch behandelt alle nötigen Schritte zur Anbindung eines SIMEAS Q Geräts an ein PROFIBUS System mit einer SIMATIC S7 als PROFIBUS-Master.

Es beschreibt außerdem die möglichen Messeinstellungen des SIMEAS Q beim Auslesen durch eine SIMATIC S7-300/400.

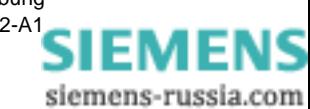

# <span id="page-8-0"></span>**1.2 Aufbau des PROFIBUS DP-Systems**

Ein PROFIBUS DP-System besteht aus mindestens einem Master, dem bis zu 125 Slaves zugeordnet werden können. Sind mehr als ein Master in ein System eingebunden, so wird dies mit Multi-Master-Betrieb bezeichnet. Auch im Multi-Master-Betrieb ist jeder Slave eindeutig einem Master zugeordnet.

Als PROFIBUS Master können PCs mit integrierter PROFIBUS Schnittstelle oder **S**peicher **P**rogrammierbare **S**teuerungen (SPS) eingesetzt werden. Das Ihnen vorliegende Handbuch beschreibt die Parametrierung einer SIMATIC S7-300/400 als PROFIBUS Master.

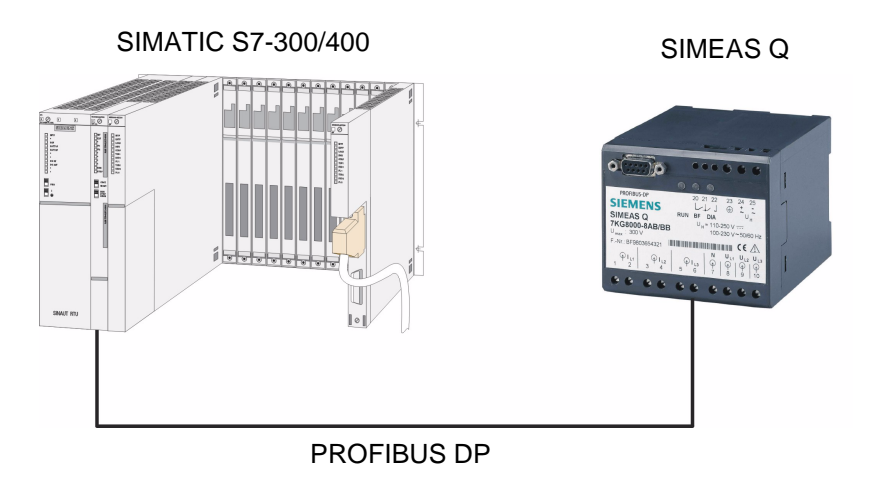

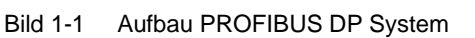

Mit Slaves werden die an den PROFIBUS angeschlossenen Geräte (z.B. SIMEAS Q) bezeichnet. Jedem Slave muss innerhalb eines PROFIBUS Systems eine eindeutige Adresse zugeordnet werden, über die er direkt angesprochen wird.

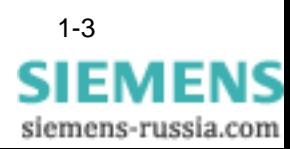

## <span id="page-9-0"></span>**1.3 Kommunikationsablauf mit dem SIMEAS Q**

Die Kommunikation im PROFIBUS System wird über Telegramme gesteuert. Der Master übernimmt hierbei die aktive Rolle. Er versendet Anforderungstelegramme, auf welche der SIMEAS Q antwortet.

SIMEAS Q verhält sich immer passiv, d.h. er kommuniziert erst mit dem Master, wenn er ein **Anforderungstelegramm** erhält. Das Eingehen dieser sog. **Antworttelegramme** dient dem Master als Quittung für eine erfolgreiche Kommunikation.

Das Auslesen der Datenmengen ist nicht selektiv, d.h. die Datenspeicher werden in Blöcken ausgelesen, und nicht nach einzelnen Datentypen. Die maximale Länge dieser Nutzdatenfelder legt SIMEAS Q in Abhängigkeit des PROFIBUS **Konfigurationstelegramms** fest, welches anwenderspezifisch, abhängig von der Leistungsfähigkeit des Masters erstellt wird.

Die Abfrage erfolgt zyklisch, in aufsteigender Reihenfolge der PROFIBUS-Adressen (Polling-Verfahren), entsprechend der Norm EN 50170. Sie kann aus mehreren Durchläufen bestehen, wenn der Inhalt des Datenspeichers größer als die erlaubte Nutzdatenfeldlänge ist. D.h. der Master beginnt die Abfrage beim Gerät mit der niedrigsten PROFI-BUS Adresse. Hat er die höchste Adresse erreicht, so beginnt er wieder von vorne, bis alle Datenspeicher komplett ausgelesen sind.

Im Master werden die Nutzdatenfelder des SIMEAS Q gesammelt und erst am Ende eines Abfragezyklus zur weiteren Bearbeitung freigegeben. Anhand der eindeutigen **Kennung** der Messgrößen können die ausgelesenen Messwerte zugeordnet werden.

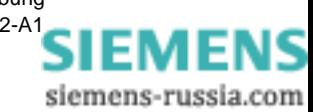

# <span id="page-10-0"></span>**SIMEAS Q für PROFIBUS DP parametrieren 2**

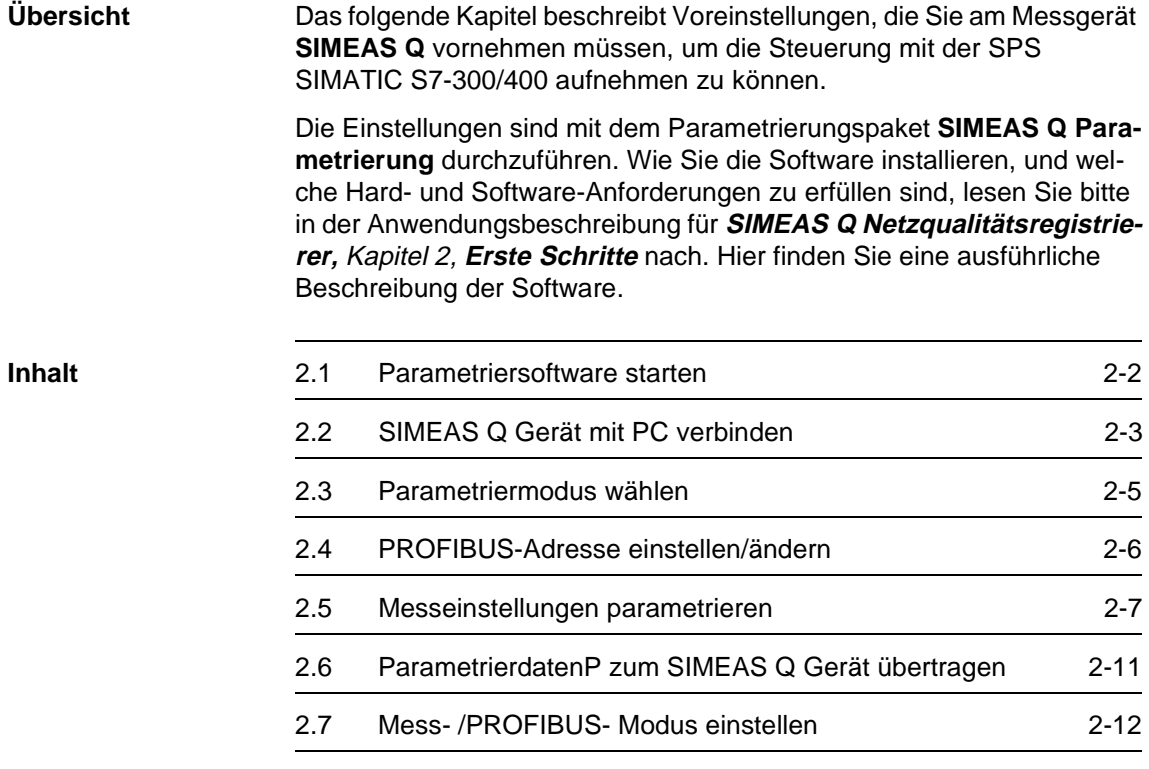

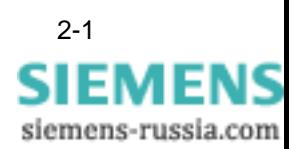

## <span id="page-11-0"></span>**2.1 Parametriersoftware starten**

#### **Programmaufruf** Nachdem Sie die Anwendung **SIMEAS Q Parametrierung** erfolgreich installiert haben starten Sie das Programm.

• Doppelklicken Sie auf das Programmsymbol auf der Windows Oberfläche.

Das Hauptfenster erscheint auf dem Bildschirm.

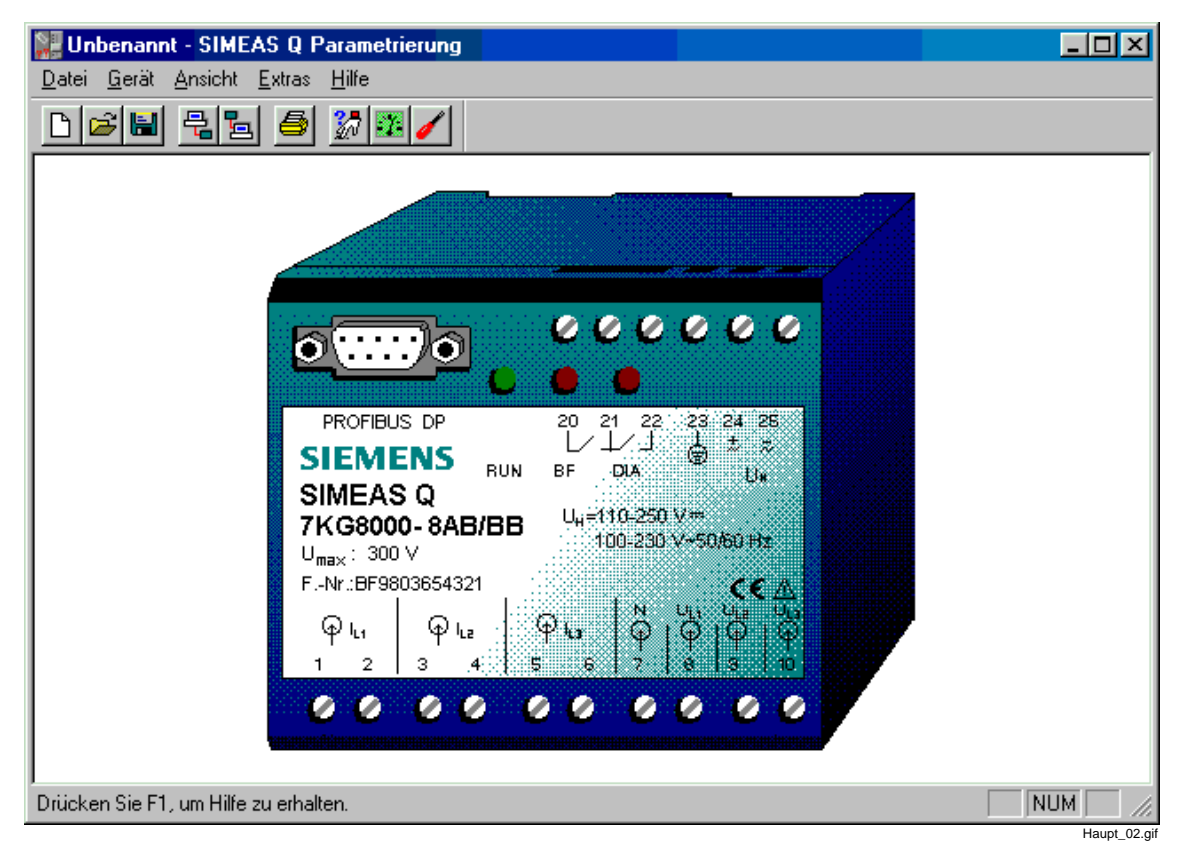

Bild 2-1 Hauptfenster der SIMEAS Q Parametriersoftware

<span id="page-11-1"></span>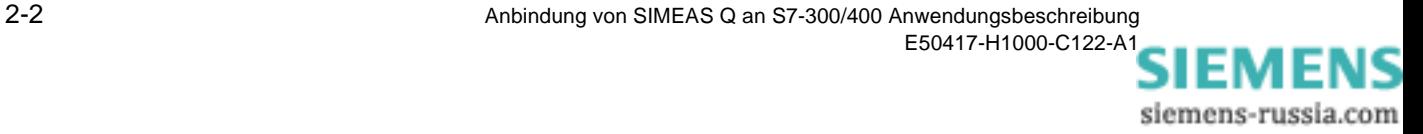

## <span id="page-12-0"></span>**2.2 SIMEAS Q Gerät mit PC verbinden**

Der folgende Abschnitt beschreibt die Verbindung des SIMEAS Q Geräts mit einem PC über ein RS232/RS485 - Verbindungskabel. Folgende Schritte sind dazu nötig:

#### **PC-Schnittstelle** Auf der PC-Seite muss in der Parametiersoftware eine der beiden seriellen Schnittstellen COM1 oder COM2 als Anschluss ausgewählt werden.

- Wählen Sie über das Menü **Extras** → **PC-Schnittstelle wählen**.
	- Das Dialogfenster **PC-Schnittstelle einstellen** wird geöffnet.
- Wählen Sie die Schnittstelle **COM1** oder **COM2**, an die das Verbindungskabel angeschlossen wird, durch Anklicken aus und bestätigen Sie mit **Schließen**.

#### **Verbindungskabel** Fügen Sie das mitgelieferte Verbindungskabel zusammen, wie in [Bild 2-2 s](#page-12-1)kizziert.

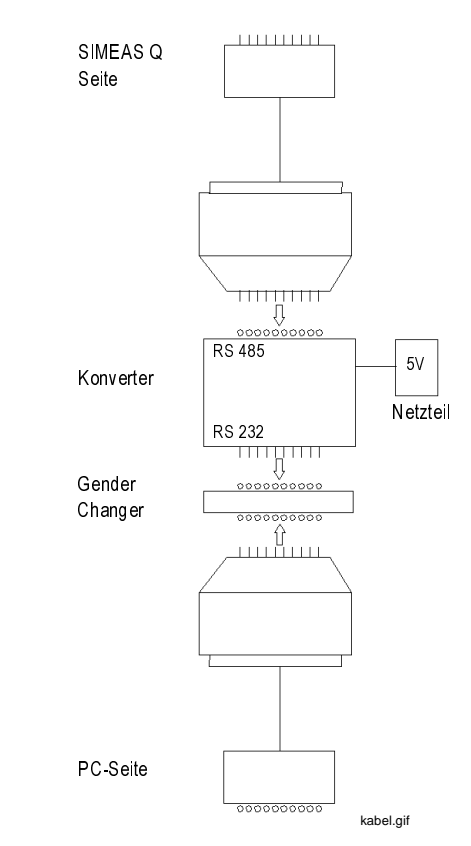

<span id="page-12-1"></span>Bild 2-2 Aufbau des Verbindungskabels

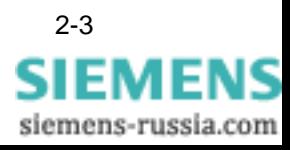

Verbinden Sie PC und SIMEAS Q Messgerät mit dem RS232/RS485- Verbindungskabel.

• Achten Sie beim Anschluss auf die Beschriftung des Verbindungskabels.

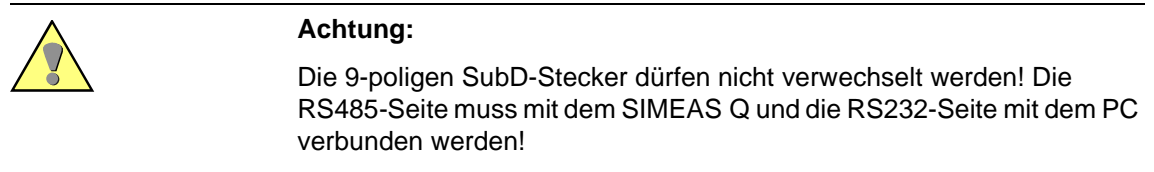

- Prüfen Sie die Anschlussrichtung. Wenn Sie das Verbindungskabel falsch anschließen, werden keine Parametrierdaten übertragen.
- Verbinden Sie das 5 V-Netzteil mit einer 230 V-Spannungsquelle.

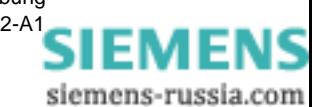

### <span id="page-14-0"></span>**2.3 Parametriermodus wählen**

SIMEAS Q befindet sich nach dem Einschalten der Versorgungsspannung für 2 Minuten im Parametrier-Modus. Anschließend schaltet es automatisch dauerhaft in den Aufzeichnungsmodus.

Es gilt:

- □ Geht innerhalb der 2 Minuten ein Parametriertelegramm ein, so bleibt der SIMEAS Q dauerhaft im Parametriermodus.
- q Geht innerhalb der 2 Minuten **kein** Parametriertelegramm ein, so schaltet SIMEAS Q dauerhaft in den Aufzeichnungsmodus. Um wieder in den Parametrier-Modus zurückzukehren, muss SIMEAS Q ausgeschaltet und erneut eingeschaltet werden. Für 2 Minuten befindet er sich wieder im Parametriermodus.

Um in den Parametrierungsmodus zu gehen, benutzen Sie am besten die Funktion **Gerät** → **Identifikation lesen**. Ein Parametrietelegramm an das SIMEAS Q Gerät wird verschickt. Vorausgesetzt die 2 Minuten sind noch nicht abgelaufen, sollte folgendes Informationsfenster erscheinen:

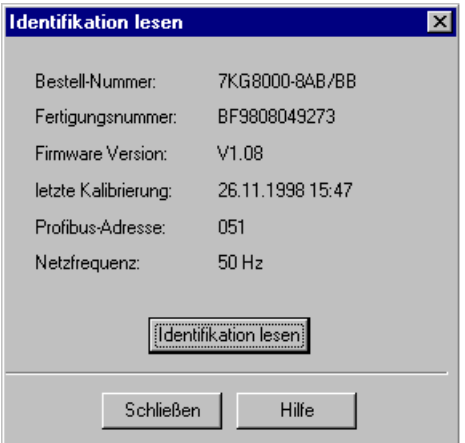

Bild 2-3 Informationsfenster **Identifikation lesen**

Neben einigen Informationen über das Gerät selbst sehen Sie hier die im Gerät eingestellte PROFIBUS-Adresse. Schliessen Sie dieses Informationsfenster.

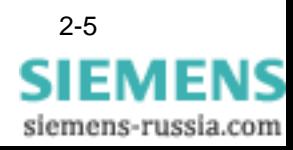

# <span id="page-15-0"></span>**2.4 PROFIBUS-Adresse einstellen/ändern**

Damit das Gerät innerhalb des PROFIBUS DP Systems eindeutig identifiziert werden kann, muss eine PROFIBUS-Adresse vergeben werden.

Gehen Sie wie folgt vor, um dem Gerät die Adresse zu übergeben:

- Wählen Sie den Menupunkt **Gerät** → **PROFIBUS-Adresse einstellen**. Das Dialogfenster **PROFIBUS-Adresse einstellen** wird geöffnet.
- Geben Sie die gewünschte Adresse ein und klicken auf die Schaltfläche **Adresse senden**.

Wurde die Funktion korrekt durchgeführt, wird dies durch eine Informationsanzeige bestätigt.

• Klicken Sie auf die Schaltfläche **Schließen**.

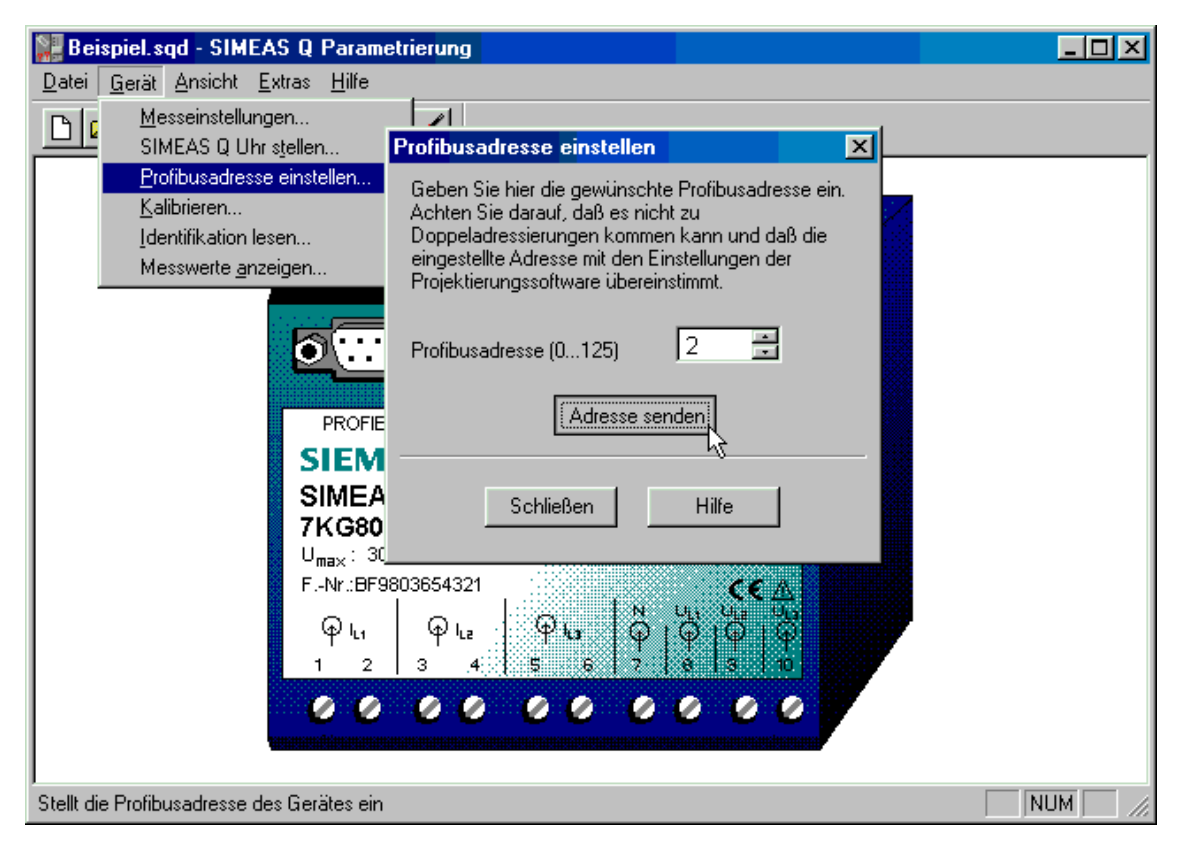

Bild 2-4 Profibusadresse einstellen

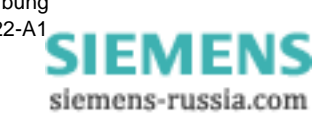

### <span id="page-16-0"></span>**2.5 Messeinstellungen parametrieren**

Im folgenden Abschnitt geben Sie die Messeinstellungen für den SIMEAS Q vor. Sie legen dazu folgende Details fest:

- □ Welche Messgrößen sollen erfasst werden?
- □ Wie, und wie oft werden diese Messgrößen erfasst?
- q Wann beginnt die Aufzeichnung der Messdaten im SIMEAS Q?
- **Funktionstest** Der im folgenden exemplarisch beschriebene Funktionstest umfasst eine sehr kleine Messaufgabe. Wir wollen dazu folgende Messeinstellungen für den SIMEAS Q vorgeben:
	- q Die Spannung UL1 soll in kontinuierlicher Messung mit einer Mittelungszeit von 1 s gemessen werden.
	- q Die Aufzeichnung soll sofort beginnen.
	- Wählen Sie den Menüpunkt **Gerät** → **Messeinstellungen**. Das Dialogfenster **Messeinstellungen parametrieren** erscheint. Die linke Seite mit der Verzeichnisstruktur bezeichnen wir als Navigationsfenster. Die Messeinstellungen werden über Datenblätter eingegeben, die Sie im Navigationsfenster aufrufen können.
	- Öffnen Sie im Navigationsfenster das Verzeichnis **SIMEAS Q** → **Grundeinstellungen** → **Sonstige Einstellungen**.
	- Markieren Sie den Eintrag **Sonstige Einstellungen**, um die Einstellungen auf der rechten Seite anzuzeigen.

Das Datenblatt mit den Messeinstellungen wird auf der rechten Seite gezeigt.

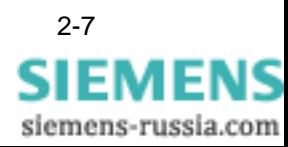

**Grundeinstellungen parametrieren** Zu den Grundeinstellungen gehören die allgemeinen Ausleseoptionen.

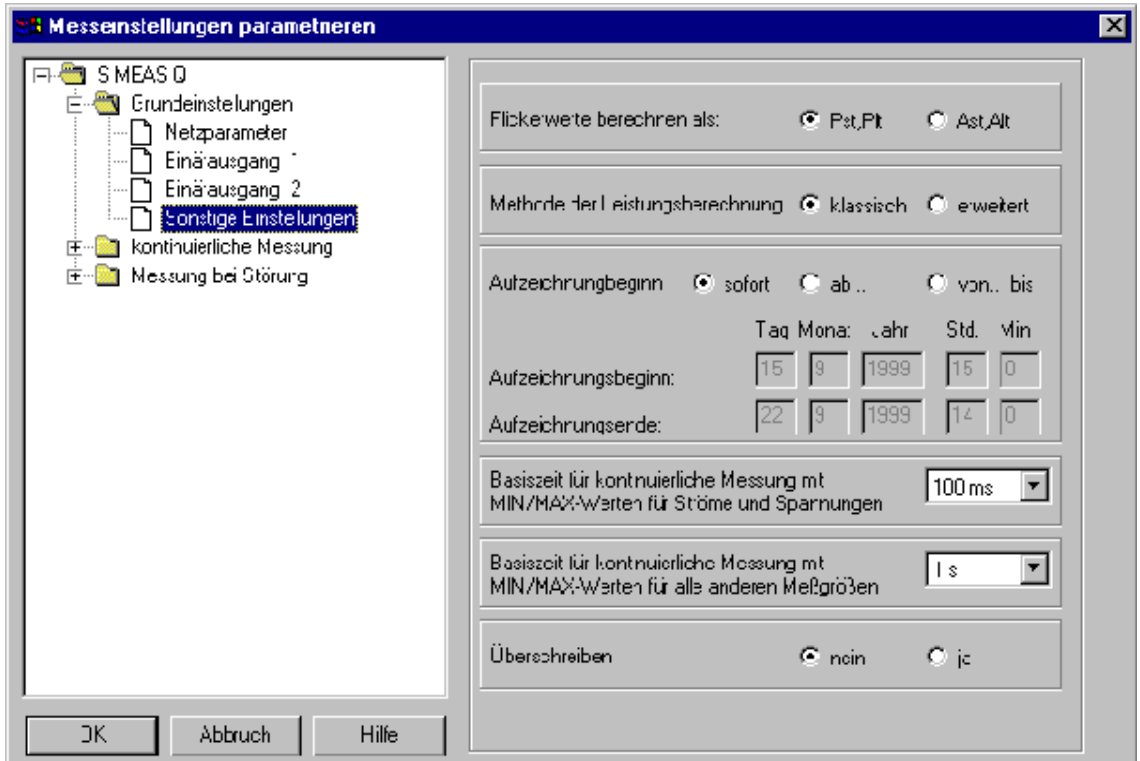

Bild 2-5 Navigations- und Datenfenster zur Eingabe von Messeinstellungen

- Markieren Sie unter **Aufzeichnungsbeginn** die Option **sofort**.
- Markieren Sie unter **Überschreiben** die Option **Nein.**

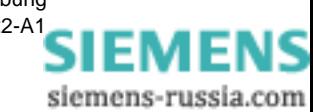

**Kontinuierliche Messung parametrieren**

Bei kontinuierlicher Aufzeichnung legen Sie für jede ausgewählte Messgröße (außer Flicker) spezifische Messperioden (Mittelungszeiten) fest. Anhand der Mittelungszeit erhalten Sie einen Mittelwert zu den erfassten Strom- und Spannungswerten. Dieser wird kontinuierlich im Speicher mit Zeitstempel abgelegt.

- Wählen Sie im Navigationsfenster den Eintrag **SIMEAS Q** → **kontinuierliche Messung**.
- Öffnen Sie den Ordner mit einem Doppelklick.

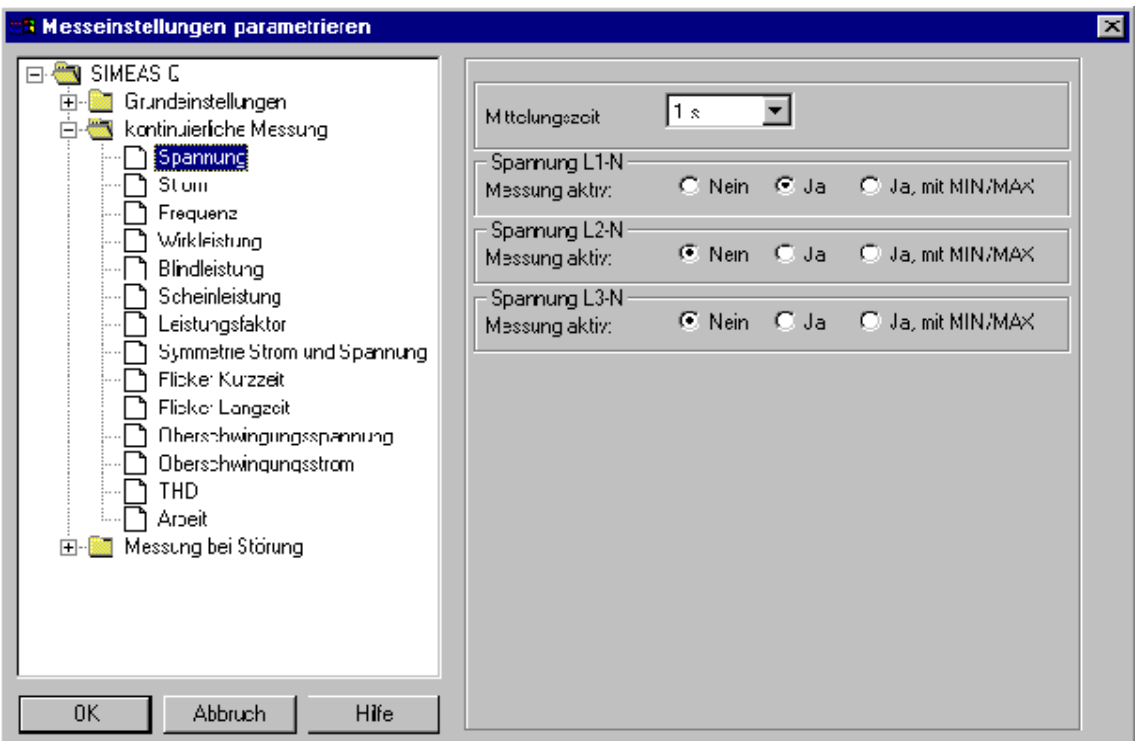

Bild 2-6 Auswahl der Messgrößen für kontinuierliche Messung

Die Verzeichnisstruktur enthält alle Messgrössen, die über die kontinuierliche Messung erfasst werden können.

- Markieren Sie die Messgröße **Spannung**.
- Wählen Sie für die **Mittelungszeit** den Eintrag **1 s**.
- Setzen Sie unter **Spannung L1-N** → **Messung aktiv** die Option **Ja**.
- Setzen Sie unter **Spannung L2-N** → **Messung aktiv** die Option **Nein**.
- Setzen Sie unter **Spannung L3-N** → **Messung aktiv** die Option **Nein**.

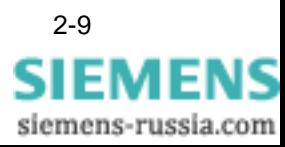

#### **Störungsmessung parametrieren**

Um Messgrößen für die Störwertmessung auszuwählen, und die Einstellungen festzulegen, gehen Sie wie folgt vor:

- Wählen Sie im Navigationsfenster **SIMEAS Q** → **Messung bei Störung.**
- Doppelklicken Sie den Eintrag **Messung bei Störung**.

Das Verzeichnis enthält alle Messgrößen, die über die Störungsmessung erfasst werden können.

• Öffnen Sie die Datenblätter zu **allen** Messgrößen, und **deaktivieren** Sie sämtliche Einstellungen.

Das Parametrieren der Messeinstellungen ist damit abgeschlossen.

• Bestätigen Sie Ihre Eingaben im Dialog **Messeinstellungen parametrieren** mit dem Schalter **OK**.

Sie befinden sich wieder im Hauptfenster **SIMEAS Q Parametrierung** ([siehe Bild 2-1](#page-11-1) ).

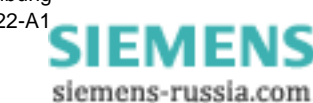

# <span id="page-20-0"></span>**2.6 ParametrierdatenP zum SIMEAS Q Gerät übertragen**

Sie können nun die im vorigen Kapitel gesetzten Messeinstellungen zum SIMEAS Q Gerät übertragen.

• Wählen Sie dazu im Hauptfenster den Menüeintrag **Datei** → **Parameter senden**.

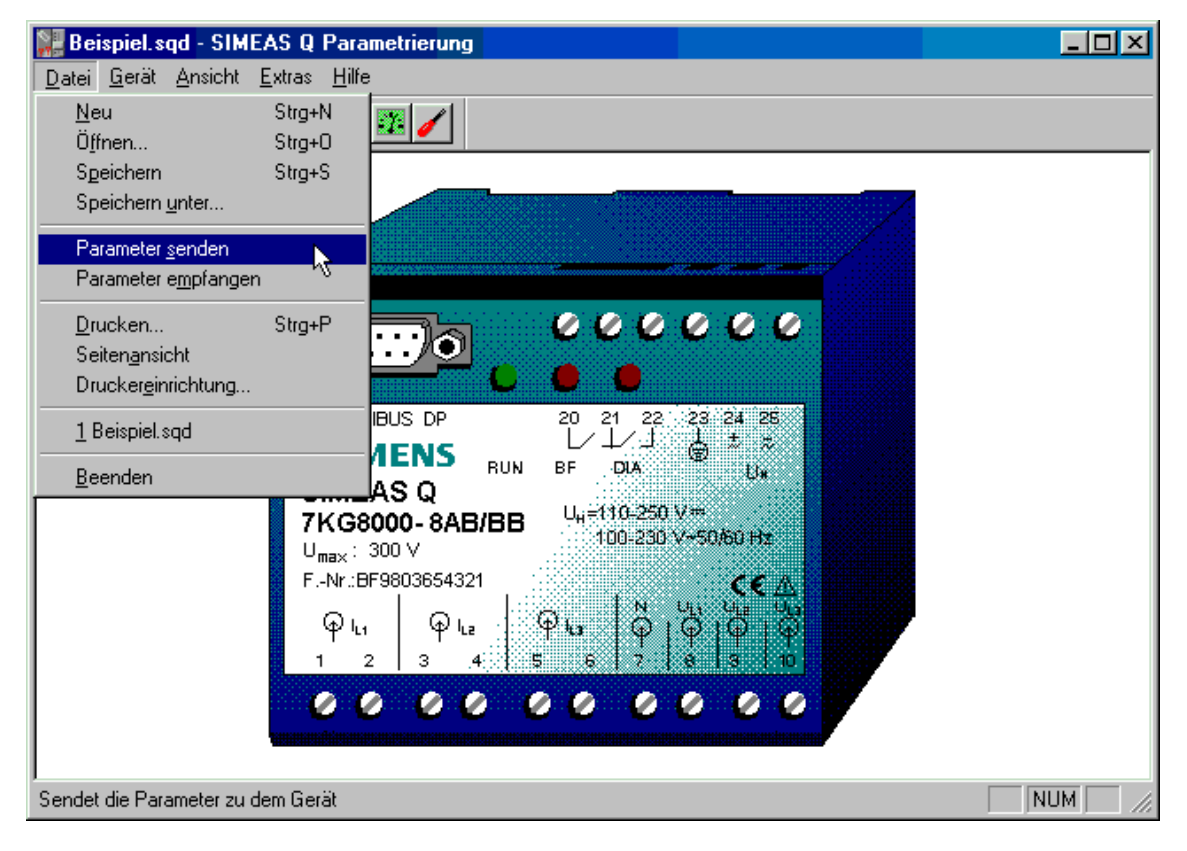

Bild 2-7 Parameter senden

Die vorgegeben Parameter werden jetzt auf das SIMEAS Q Gerät übertragen.

Das SIMEAS Q bestätigt die Annahme der Parameter mit der Meldung **Parameter wurden erfolgreich an das Gerät gesendet**.

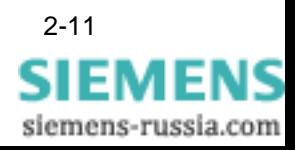

## <span id="page-21-0"></span>**2.7 Mess- /PROFIBUS- Modus einstellen**

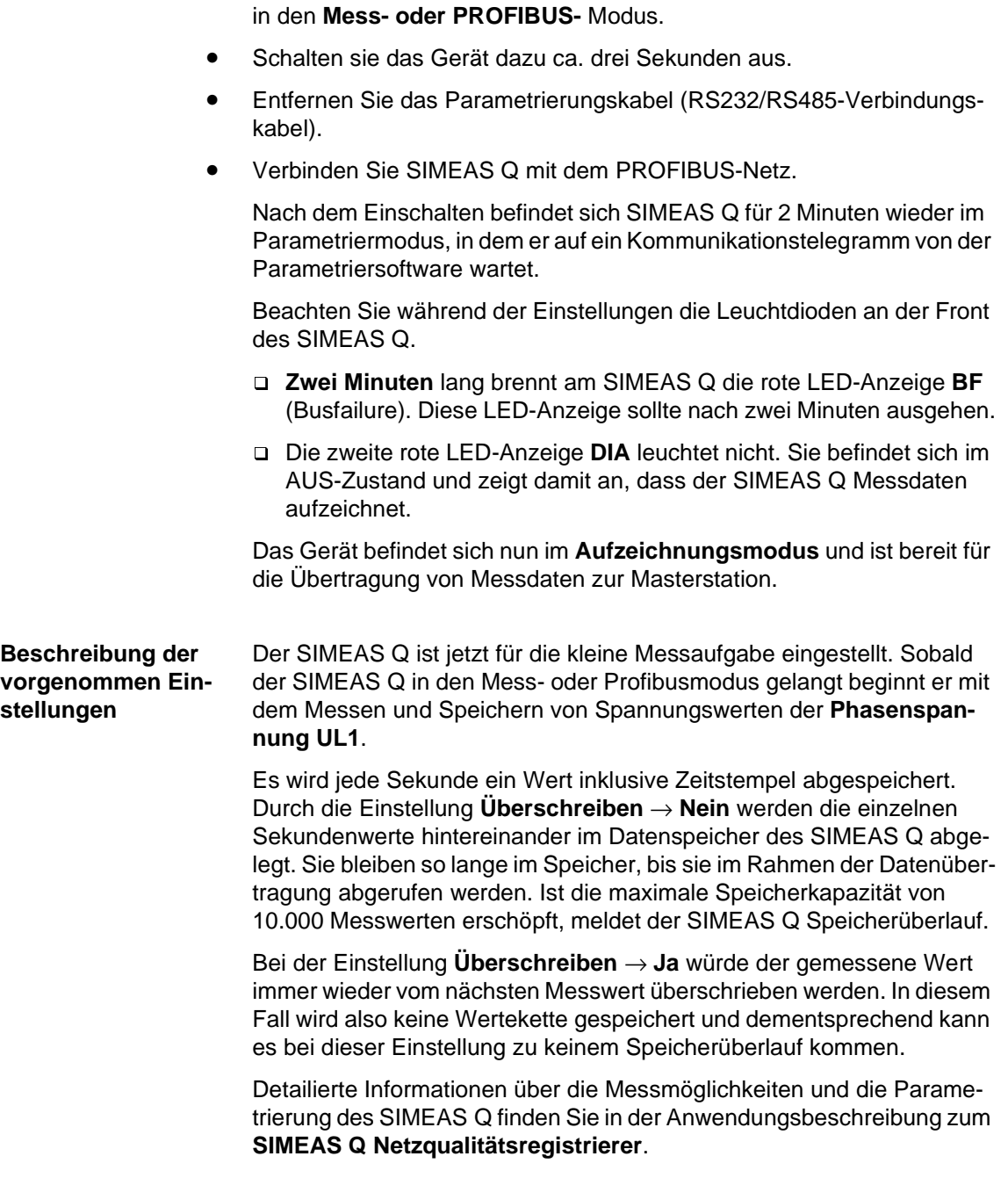

Zum Betrieb des SIMEAS Q Geräts am PROFIBUS setzen Sie es wieder

Anbindung von SIMEAS Q an S7-300/400 Anwendungsbeschreibung E50417-H1000-C122-A[1](http://siemens-russia.com/)

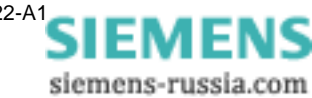

# <span id="page-22-0"></span>**Parametrieren mit dem SIMATIC STEP 7 3**

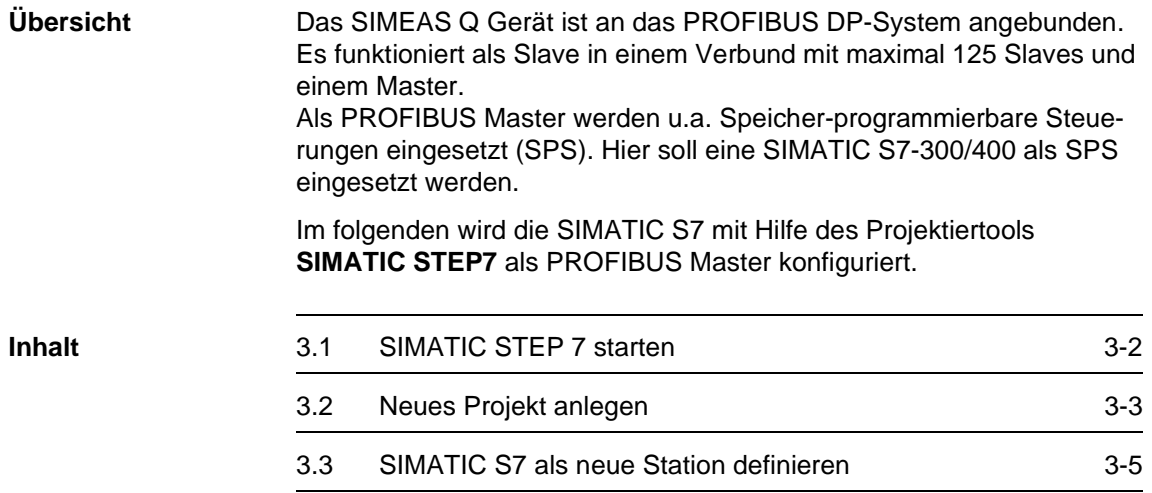

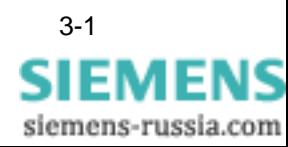

# <span id="page-23-0"></span>**3.1 SIMATIC STEP 7 starten**

**SIMATIC STEP 7**wird von der Windows 95/Win NT Oberfläche aus gestartet:

- Doppelklicken Sie auf das Icon **SIMATIC Manager** auf dem Bildschirm. oder
- Wählen Sie den Eintrag **SIMATIC** → **SIMATIC Manager** aus dem Startmenü.

Die Anwendung **SIMATIC STEP 7** wird geöffnet.

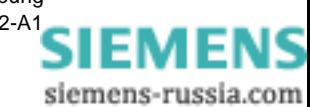

### <span id="page-24-0"></span>**3.2 Neues Projekt anlegen**

**Erzeugen eines Projektes**

Im ersten Schritt zum Projektieren Ihrer SIMATIC S7-300/400 legen Sie ein eigenes SIMATIC Projekt an. Gehen Sie folgendermassen vor um ein neues Projekt anzulegen:

• Wählen Sie über den Menübefehl **Datei** → **Neu** → **Projekt**.

Das Dialogfenster **Neu** für ein neues Projekt erscheint. Es enthält eine Auswahl mit allen bereits angelegten Projekten.

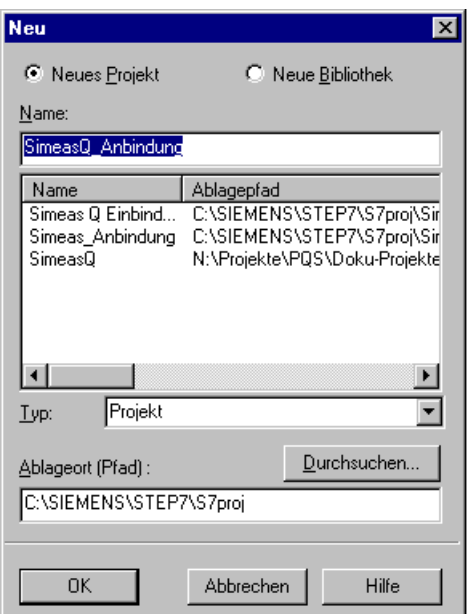

Bild 3-1 Neues Projekt anlegen

- Markieren Sie die Option **Neues Projekt**.
- Geben Sie einen eindeutigen Projektnamen im Feld (Projekt-) **Name** ein.

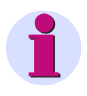

#### **Hinweis:**

Die Verzeichnisnamen dürfen maximal 8 Zeichen lang sein. Es kann sonst zu Problemen bei der Archivierung kommen.

- Wählen Sie im Feld **Typ** den Eintrag **Projekt**.
- Prüfen Sie im Feld **Ablageort (Pfad)** das aktuelle Projektverzeichnis.
- Wechseln Sie gegebenenfalls mit der Schaltfläche **Durchsuchen** in ein anderes Projektverzeichnis.
- Bestätigen Sie Ihre Auswahl mit **OK**.
	- Das folgende Projektfenster wird geöffnet:

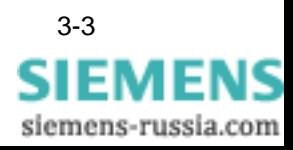

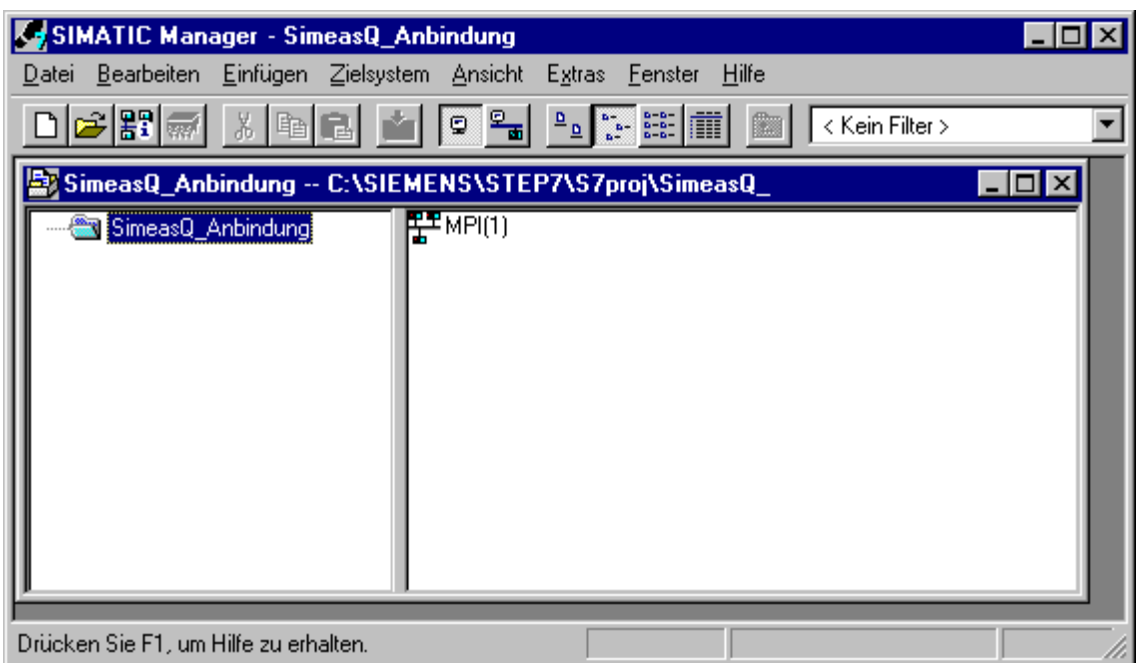

Bild 3-2 SIMATIC Projektfenster

Das Projektfenster enthält auf der linken Seite ein Symbol für das Projekt **SIMEAS Q Anbindung**.

Auf der rechten Seite enthält das aktuelle Projekt momentan nur das automatisch angelegte Objekt **MPI(1)**. MPI bezeichnet eine vordefinierte Schnittstelle zwischen Ihrem PC und der SIMATIC S7 als Zielsystem.

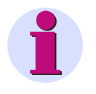

#### **Hinweis:**

Die MPI-Schnittstelle benötigen Sie nur, wenn Sie zwischen Erstellsystem (PC) und Zielsystem (SIMATIC S7) unter STEP 7 kommunizieren wollen.

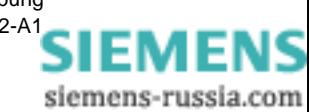

# <span id="page-26-0"></span>**3.3 SIMATIC S7 als neue Station definieren**

Im nächsten Schritt definieren Sie eine **SIMATIC S7-300/400** als neue Station innerhalb des PROFIBUS-Systems.

- Markieren Sie das aktuelle Projekt im linken Teil des Projektfensters.
- Wählen Sie den Menübefehl **Einfügen** → **Station** → **Simatic S7-300/400**.

Die **SIMATIC S7-300/400** wird dem Projekt als neue Station auf der rechten Seite hinzugefügt.

• Markieren Sie den neuen Eintrag, und geben Sie ihm einen aussagekräftigen Namen, beispielsweise **SIMEAS Q Master.**

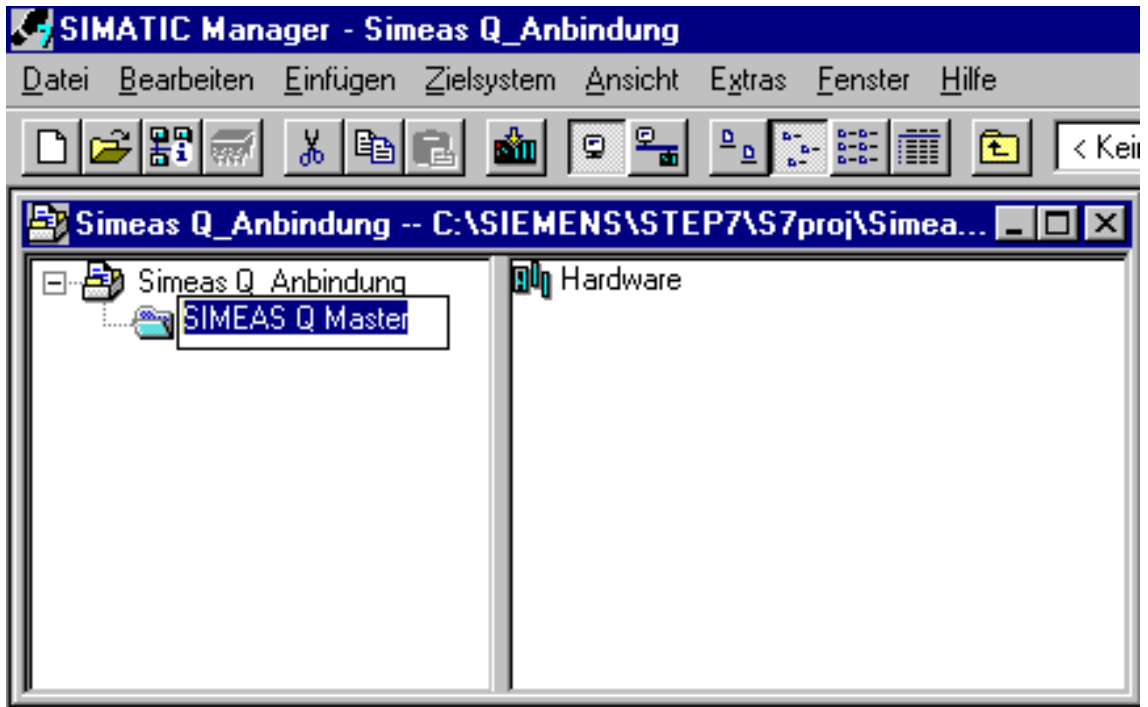

Bild 3-3 SIMATIC S7 als neue Station im PROFIBUS

**Stationsstruktur** Der Behälter **Hardware** wird automatisch beim Erzeugen einer Station angelegt. Er erscheint auf der rechten Seite als Teil der Station.

> Im nächsten Schritt geben Sie die Hardware-Konfiguration Ihrer SIMATIC S7-300/400 im SIMATIC Manager ein.

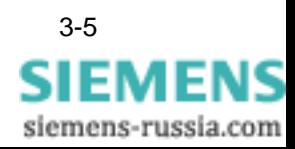

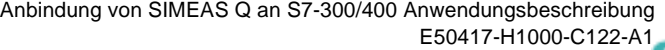

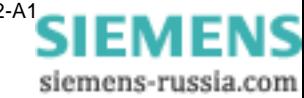

# <span id="page-28-0"></span>**Hardware konfigurieren 4**

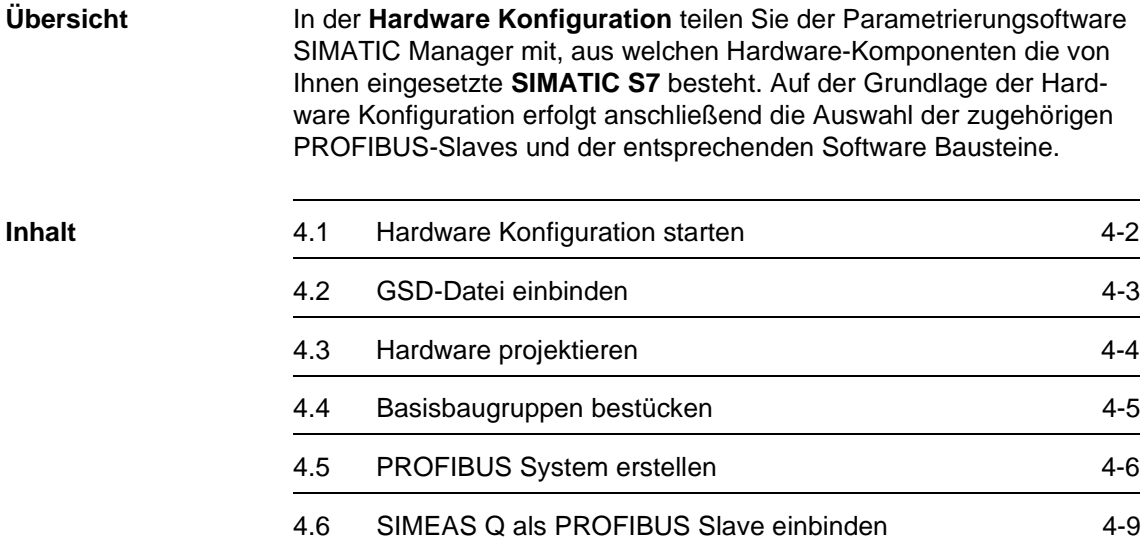

# <span id="page-29-0"></span>**4.1 Hardware Konfiguration starten**

Gehen Sie folgendermaßen vor, um die Hardware zu konfigurieren:

• Doppelklicken Sie auf den Behälter **Hardware**.

Die Hardware Konfiguaration wird gestartet, und das Fenster **HW Konfig** öffnet sich.

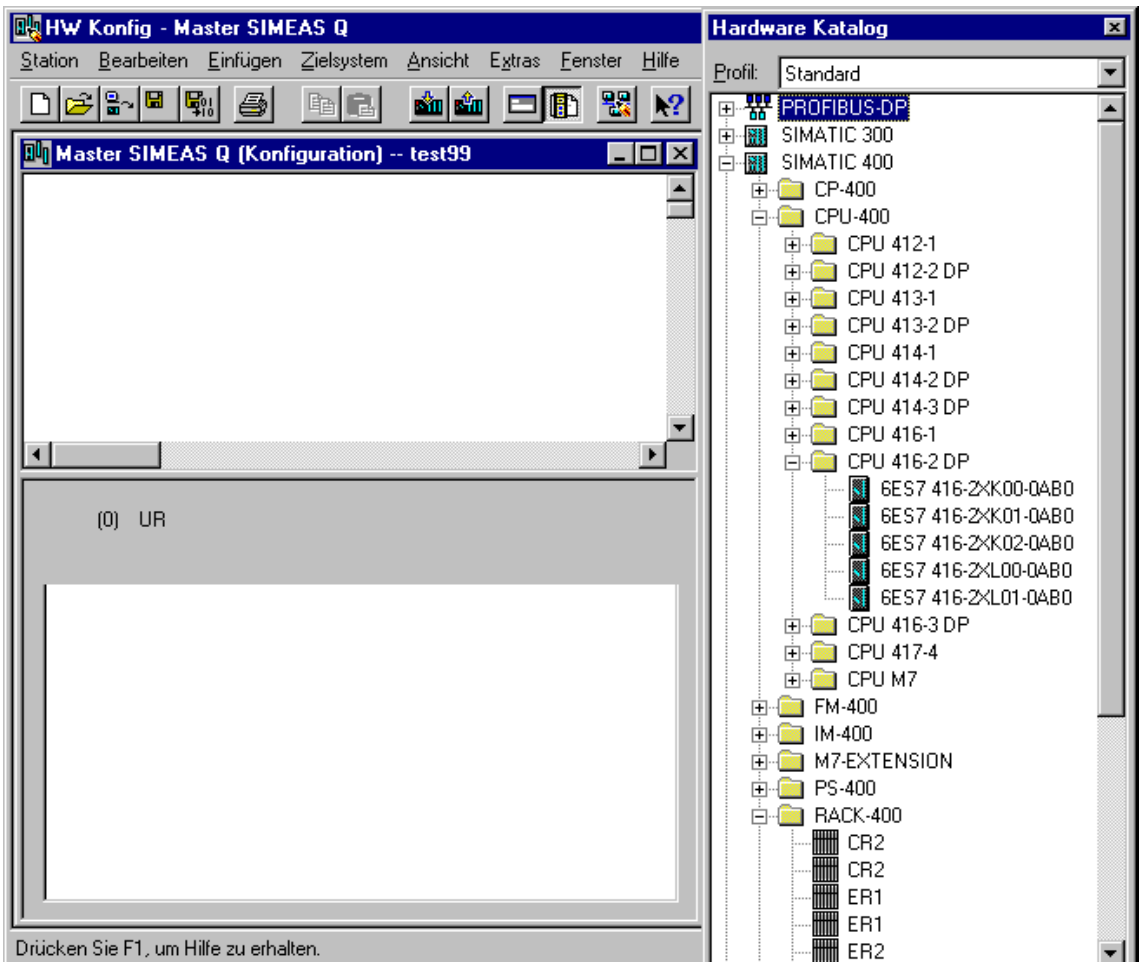

Bild 4-1 HW Konfig mit geöffnetem Hardware Katalog

Die Hardware Konfiguration im SIMATIC Manager enthält einen Katalog mit allen möglichen Hardware-Komponenten, die Ihre SIMATIC S7 enthalten kann.

• Öffnen Sie den Hardware Katalog über den Menübefehl **Einfügen** → **Hardwarekomponenten** oder **Ansicht** → **Katalog**.

Das Fenster **Hardware Katalog** wird eingeblendet.

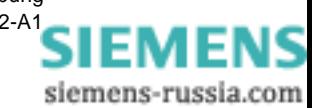

# <span id="page-30-0"></span>**4.2 GSD-Datei einbinden**

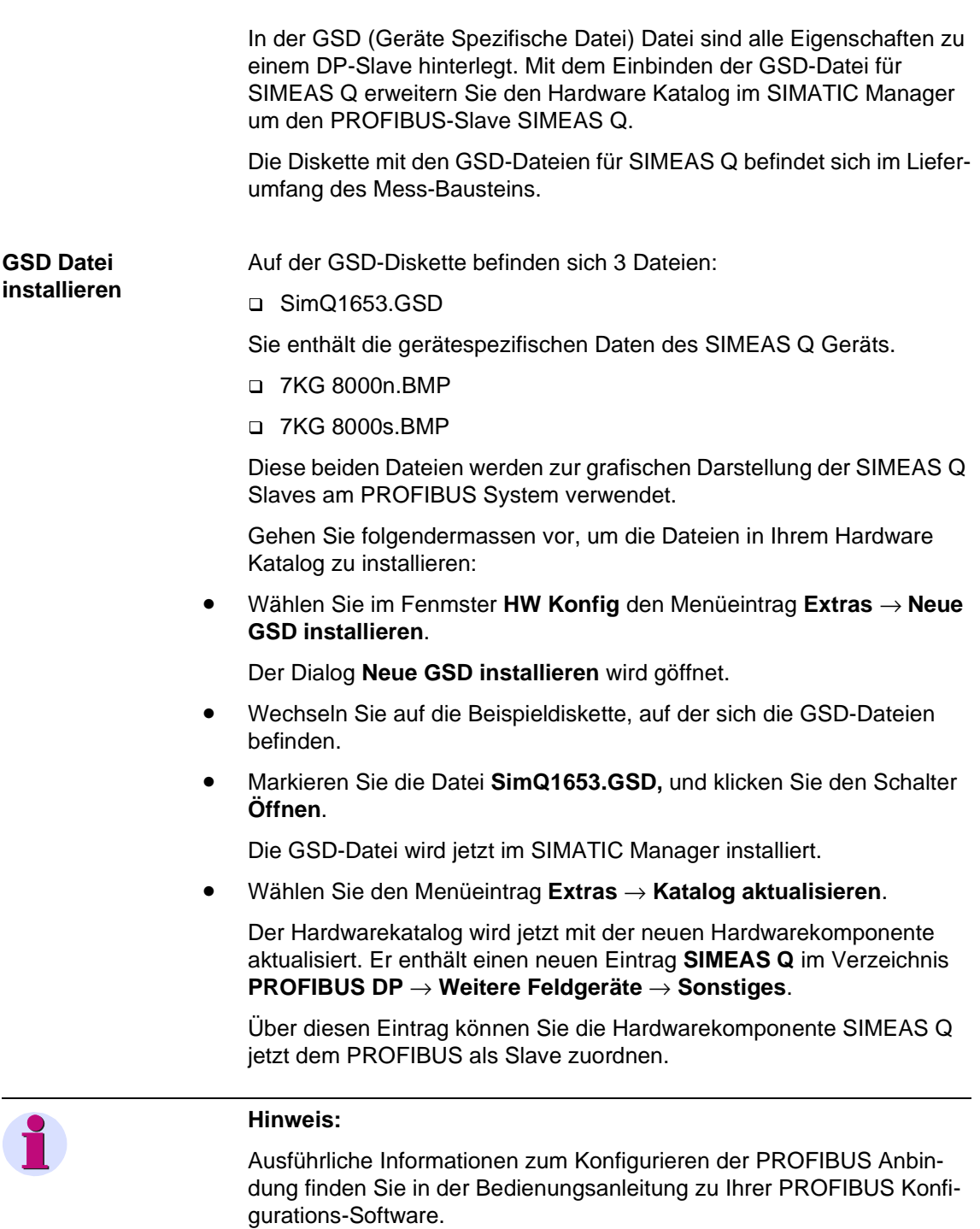

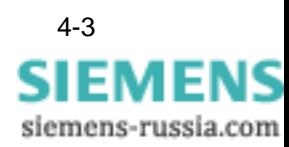

# <span id="page-31-0"></span>**4.3 Hardware projektieren**

Das Fenster **HW Konfig** ist zu Beginn leer. Als erstes wählen Sie einen **Baugruppenträger** aus dem Hardware Katalog:

• Öffnen Sie im Hardware Katalog das Verzeichnis **SIMATIC 400** → **RACK-400.**

Der Baugruppenträger symbolisiert Ihre SIMATIC S7. Sie ordnen ihm anschließend alle Hardwarepomenten zu, die Ihre SIMATIC S7 enthält.

• Fügen Sie einen Baugruppenträger, beispielsweise **UR1,** per Drag & Drop in das Fenster **SIMEAS Q (Konfiguration)** ein.

Der Grundrahmen erhält automatisch die Bezeichnung **UR1(0)**.

#### **Darstellungsform** Im Fenster **HW Konfig** sehen Sie zwei Darstellungen des PROFIBUS Systems:

- q Eine grafische Darstellung
- q Eine tabellarische Darstellung der jeweils markierten Komponente

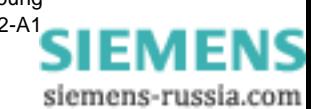

# <span id="page-32-0"></span>**4.4 Basisbaugruppen bestücken**

Im folgenden Schritt bestücken Sie Ihren Baugruppenträger mit allen Hardwarekomponenten, die Ihre SIMATIC S7 wirklich enthält.

Sie haben dazu zwei Möglichkeiten:

- Öffnen Sie im Hardware Katalog das Verzeichnis bis zu der entsprechenden Baugruppe.
- Markieren Sie die Baugruppe und ziehen Sie sie per Drag & Drop auf den geplanten Steckplatz im Baugruppenträger.

Oder:

- Markieren Sie zuerst den geplanten Steckplatz im Baugruppenträger.
- Doppelklicken Sie dann auf die gewünschte Baugruppe im Hardware Katalog. Die gewählte Baugruppe wird damit im Baugruppenträger eingefügt.

Fügen Sie nun alle benötigten Baugruppen wie oben beschrieben in den Baugruppenträger ein.

#### **Stromversorgung auswählen**

Fügen Sie als erstes eine Stromversorgung (**P**ower **S**upply) in das Rack ein.

- Öffnen Sie das Verzeichnis **SIMATIC 400** → **PS-400** im Hardware Katalog.
- Ziehen Sie eine Stromversorgung, beispielsweise **PS 405 20 A**, auf den freien Steckplatz **1**.

Die Stromversorgung benötigt drei Steckplätze.

- **CPU auswählen** Die Auswahl der CPU hängt von der Baureihe der SIMATIC S7 und der zu übertragenden Datenmenge ab.
	- Öffnen Sie das Verzeichnis für Ihre SIMATIC Baureihe, beispielsweise **SIMATIC-400** → **CPU-400**.
	- Fügen Sie eine der **CPUs 412** bis **416** oder die **CPU 417** auf den Steckplatz **4** ein.

#### **Hinweis:**

Die CPU in Ihrer SIMATIC S7 beeinflusst die maximale Anzahl von Messwerten im Antworttelegramm. Siehe [Abschnitt 4.6 SIMEAS Q als](#page-36-0)  [PROFIBUS Slave einbinden](#page-36-0).

Ziehen Sie die gewählte CPU auf den nächsten freien Steckplatz **4**. Die CPU dient als DP-Master innerhalb des PROFIBUS-Systems.

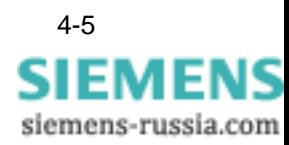

## <span id="page-33-0"></span>**4.5 PROFIBUS System erstellen**

**PROFIBUS Master definieren**

Der Dialog **Eigenschaften - PROFIBUS Schnittstelle DP-Master** erscheint.

• Übernehmen für die PROFIBUS **Adresse** des DP- Master SIMATIC S7 den vorgeschlagenen Wert **2**.

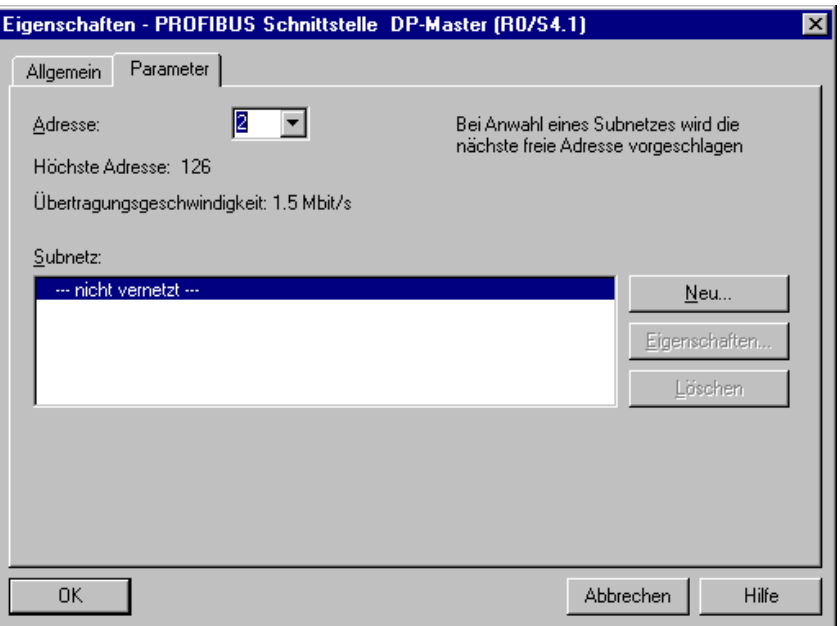

Bild 4-2 PROFIBUS DP-Master definieren

Dem DP-Master ist noch kein PROFIBUS zugeordnet. Er enthält momentan nur den Eintrag **--- nicht vernetzt ---**. Definieren Sie deshalb zunächst einen neues PROFIBUS Netz.

• Klicken Sie den Schalter **Neu**.

Der Dialog **Eigenschaften - Neues Subnetz PROFIBUS** erscheint.

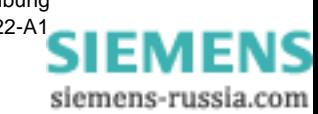

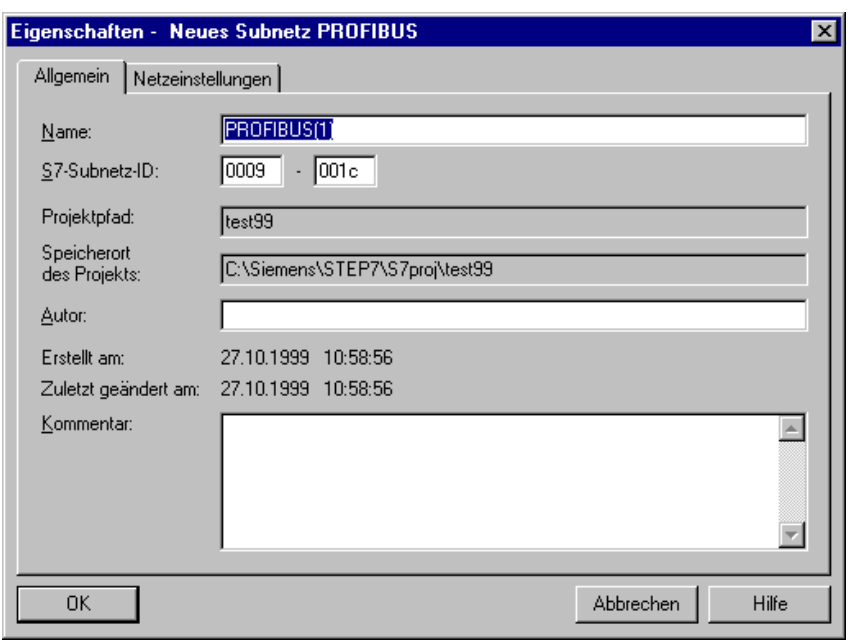

Bild 4-3 Subnetz PROFIBUS anlegen

Benennen Sie gegebenenfalls das Subnetz **PROFIBUS(1)** im Feld **Name** um.

• Wechseln Sie in das Register **Netzeinstellungen**

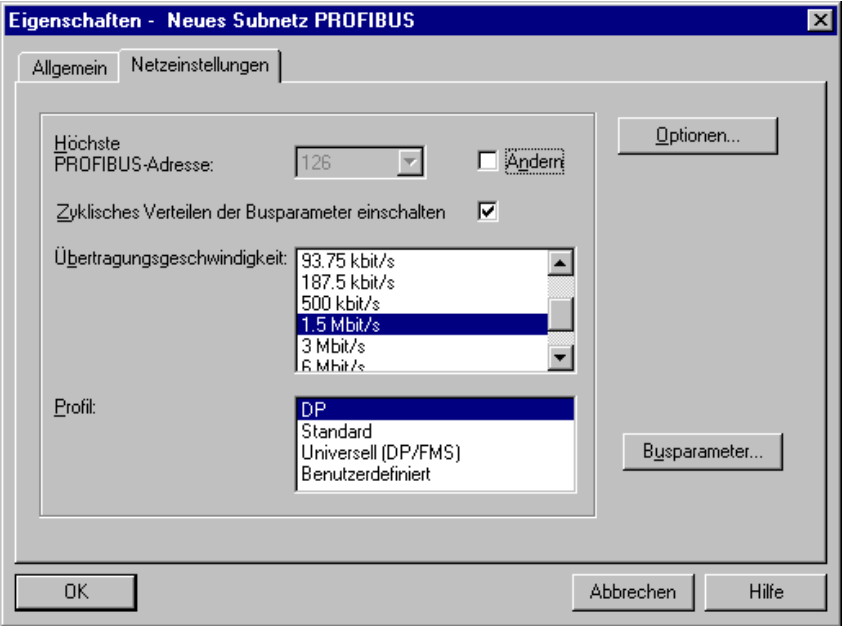

Bild 4-4 Register Netzeinstellungen

• Markieren Sie die Option **Zyklisches Verteilen der Busparameter einschalten**.

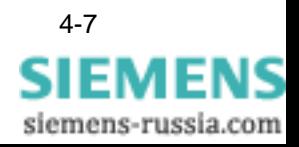

Mit dieser Option werden die Busparameter im Betrieb zyklisch von den DP-Master-Schnittstellen gesendet. Auf diese Weise kann die SIMATIC S7 z. B. ohne Probleme im laufenden Betrieb an den PROFI-BUS angeschlossen werden.

• Übernehmen Sie für die **Übertragungsgeschwindigkeit** die Voreinstellung von **1,5 Mbit/s**, oder wählen Sie einen anderen Wert.

Die Einstellung der Übertragungsgeschwindigkeit hängt von den Eigenschaften der verwendeten PROFIBUS-Teilnehmer ab. Die Übertragungsgeschwindigkeit darf nicht größer sein als die des langsamsten Teilnehmers.

• Wählen Sie in der Liste **Profil** den Eintrag **DP**.

Die Einstellung der Busparameter wird damit auf Geräte der Baureihe SIMATIC S7 optimiert. Dies ist in der Norm EN 50170 Volume 2/3, Part 8-2 PROFIBUS festgelegt.

• Bestätigen Sie Ihre Eingaben mit **OK**.

Sie gelangen wieder in den Dialog **Eigenschaften - PROFIBUS Schnittstelle DP- Master.**

• Bestätigen Sie Ihre Eingaben zum DP-Master mit **OK**.

Die grafische Darstelung in der HW Konfig enthält jetzt den **DP-Master CPU 417-4** mit angebundenen PROFIBUS. Dieser bildet den "Aufhänger" für die **DP-Slaves** des Mastersystems.

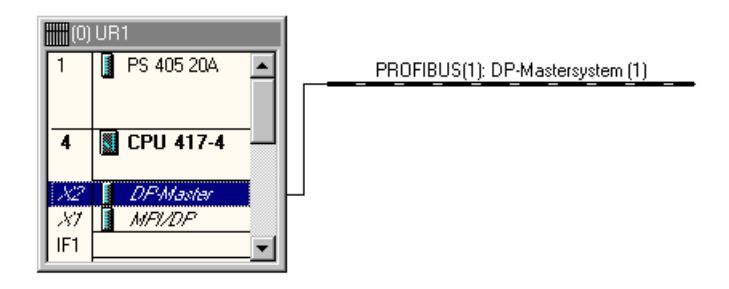

Bild 4-5 DP-Master mit PROFIBUS

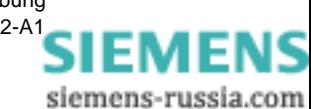
## **4.6 SIMEAS Q als PROFIBUS Slave einbinden**

Der PROFIBUS Master und das PROFIBUS DP System sind jetzt definiert. Im folgenden Schritt binden Sie das Messgerät SIMEAS Q als PROFIBUS Slave ein.

• Aktivieren Sie in der grafischen Übersicht den **PROFIBUS**.

Der PROFIBUS ist jetzt als durchgezogene Linie markiert.

• Wählen Sie in der Verzeichnisstruktur des **Hardware Katalogs** durch Doppelklicken auf folgende Einträge: **PROFIBUS-DP** → **Weitere Feldgeräte** → **Sonstige** den Eintrag **SIMEAS Q** aus.

<span id="page-36-0"></span>Der Dialog **Auswahl der Sollkonfiguration** erscheint.

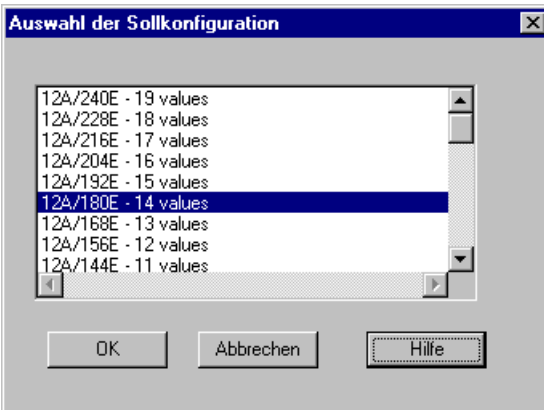

Bild 4-6 Auswahl der Sollkonfiguration

<span id="page-36-1"></span>Der Dialog **Auswahl der Sollkonfiguration** enthält die möglichen Kombinationen für die **A**us- und **E**ingangs-Bereiche des DP-Slaves. Sie legen damit gleichzeitig die Länge der Anforderungs- und Antworttelegramme fest.

**A:** Länge des Anforderungs-Telegramms

**E:** Länge des Antwort-Telegramms

**values**: Maximale Anzahl von Messwerten im Antworttelegramm

Diese Werte können nicht unabhängig voneinander gewählt werden.

Wählen Sie eine Kombination aus der angebotenen Liste.

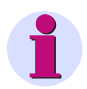

#### **Hinweis:**

Beachten Sie, dass die Kombination der angebotenen Liste nicht verändert werden darf.

Tabelle 4-1 vergleicht die maximale Anzahl an Messwerten für verschiedene CPUs.

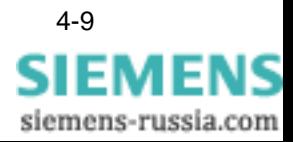

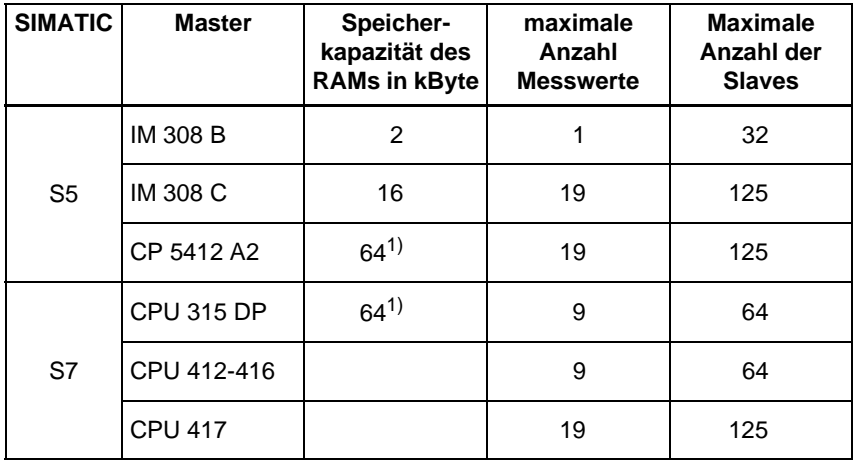

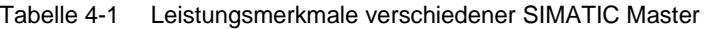

<sup>1)</sup>Der RAM-Bereich steht für alle Daten (inkl. Projektierdaten) zur Verfügung. Bitte GHB beachten

• Bestätigen Sie Ihre Auswahl mit **OK**.

Der Dialog **Eigenschaften - PROFIBUS Schnittstelle SIMEAS Q** öffnet sich.

**PROFIBUS Adresse vergeben** Geben Sie folgendermassen die PROFIBUS-Adresse für den Slave SIMEAS Q ein.

- <span id="page-37-0"></span>• Wählen Sie das Register **Parameter**.
- Wählen Sie im Feld **Adresse** diejenige Adresse, die Sie diesem SIMEAS Q Gerät zugewiesen haben.
- Bestätigen Sie Ihre Eingaben mit **OK**.

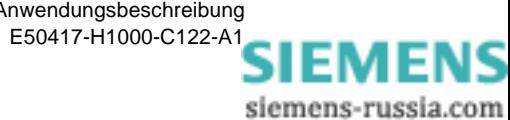

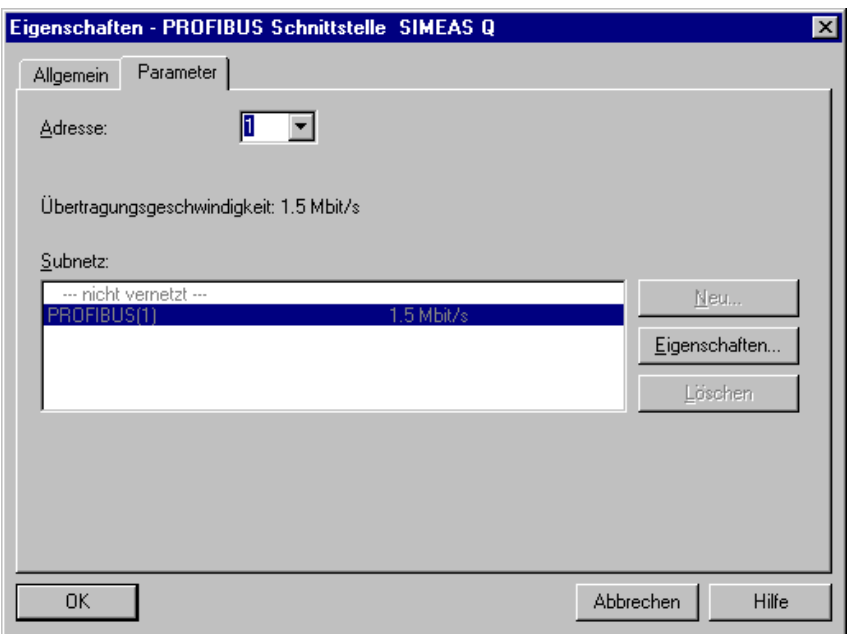

Bild 4-7 PROFIBUS Adresse des DP Slave

Die **HW Konfig** enthält jetzt in der grafischen Darstellung des PROFI-BUS Systems den neuen Slave SIMEAS Q.

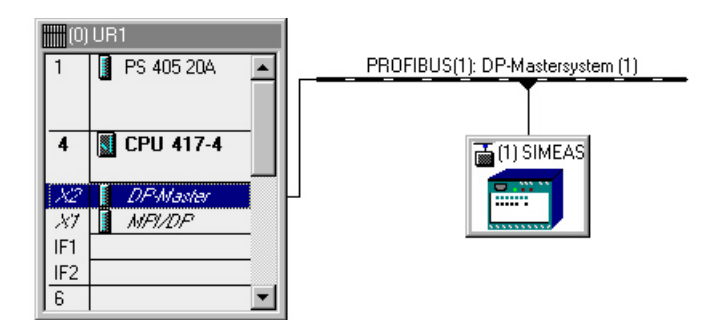

Bild 4-8 PROFIBUS DP Mastersystem mit SIMEAS Q

• Speichern Sie die aktuelle Konfiguration mit dem Menübefehl **Station** → **Speichern und übersetzen**.

Mit dem Abspeichern werden die Behälter **S7-Programm, Quellen** und **Bausteine** für die anschließende Software Konfiguration in Ihrem SIMA-TIC Projekt angelegt.

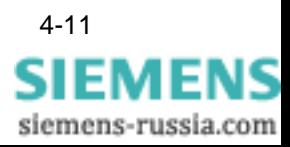

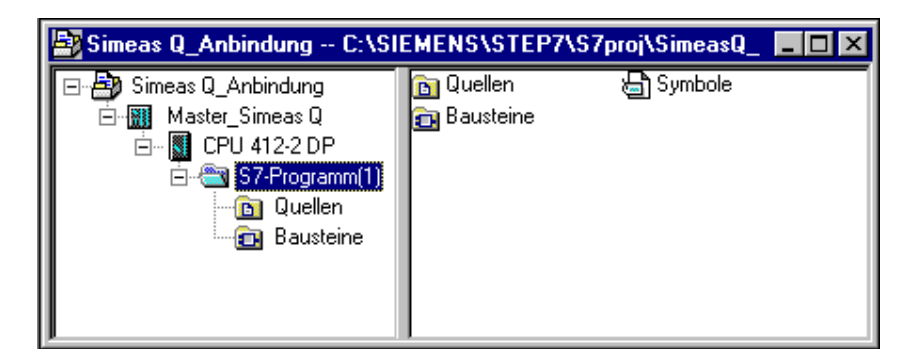

Bild 4-9 SIMATIC Projekt mit Behälter für Software-Bausteine

Im folgenden Abschnitt ordnen Sie dem Behälter **Bausteine** die benötigten Software-Bausteine Ihrer SIMATIC S7 zu.

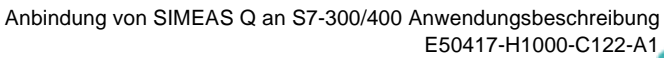

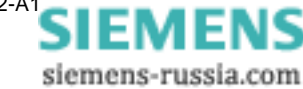

# **Software konfigurieren 5**

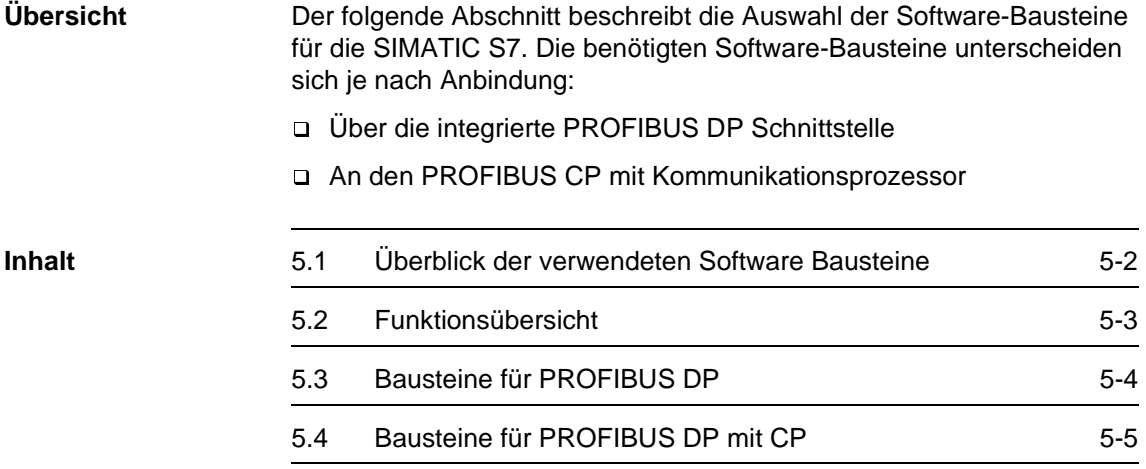

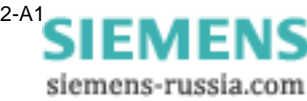

# <span id="page-41-0"></span>**5.1 Überblick der verwendeten Software Bausteine**

<span id="page-41-4"></span><span id="page-41-1"></span>SIMATIC STEP 7 arbeitet mit unterschiedlichen Software Bausteinen. Die im folgenden beschriebenen Software Bausteine für die Anbindung sind alle in dem auf Diskette mitgelieferten Beispiel-Projekt **S7\_FB\_V120.exe** enthalten.

#### <span id="page-41-2"></span>**Codebausteine** Tabelle 5-1 Code-Bausteine für SIMEAS Q Anbindung

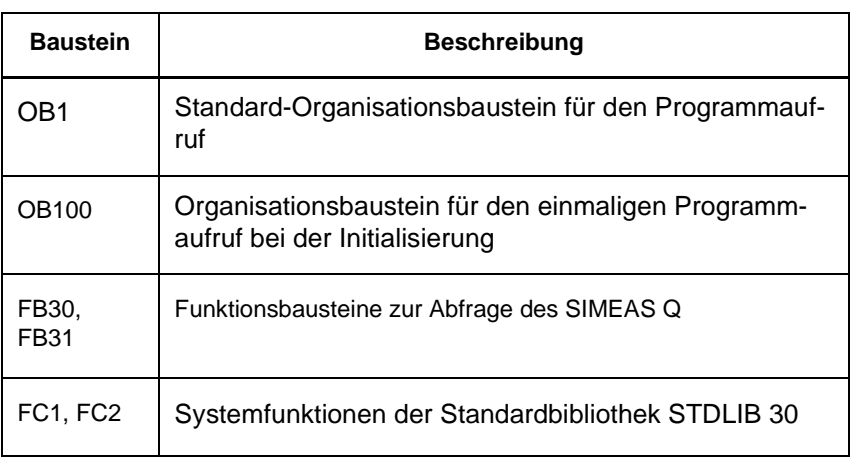

Diese Bausteine enthalten Programmcode in der Programmiersprache AWL (Anweisungsliste).

<span id="page-41-5"></span>Die Systemfunktionen SFC1 und SFC15 sind fest in die CPU integriert

<span id="page-41-3"></span>**Datenbausteine** Tabelle 5-2 Daten-Bausteine für SIMEAS Q Anbindung

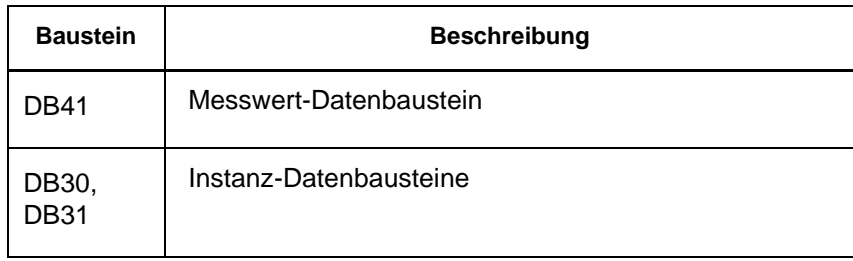

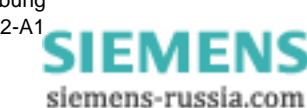

# <span id="page-42-0"></span>**5.2 Funktionsübersicht**

<span id="page-42-1"></span>Die folgende Übersicht verdeutlicht den Aufruf der Software-Bausteine bei mehreren angebundenen SIMEAS Q Slaves.

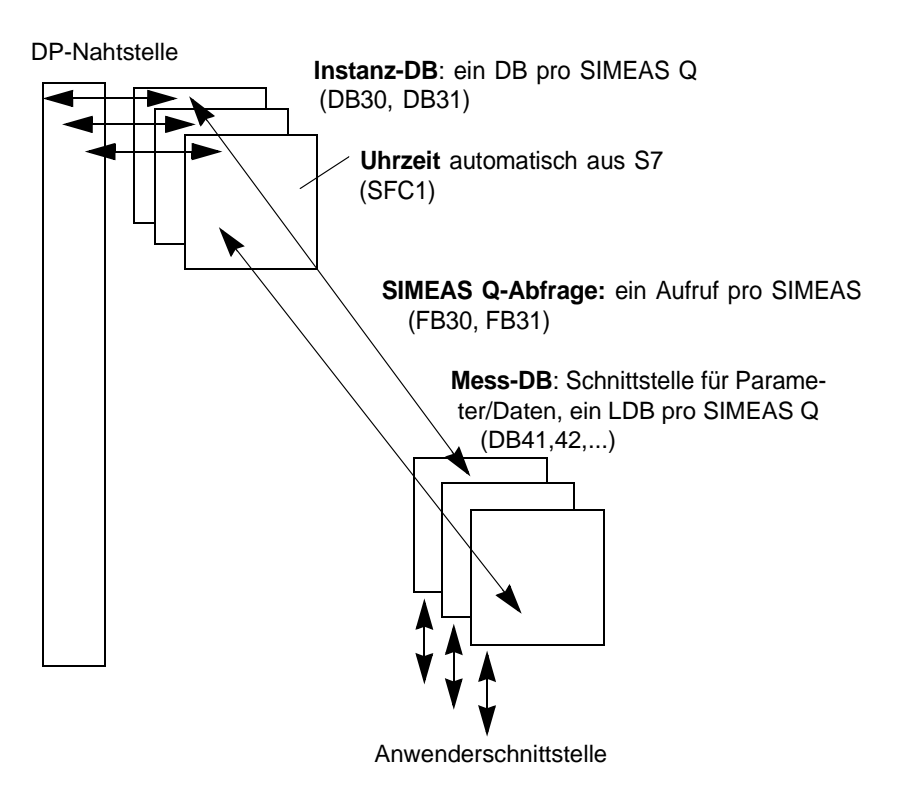

Bild 5-1 Aufruf der Funktions-Bausteine für SIMEAS Q Anbindung

Der folgende Abschnitt beschreibt die nötigen Bausteine für PROFIBUS DP und PROFIBUS CP. Um Speicherplatz zu sparen laden Sie bitte immer nur die für Ihre Variante notwendigen Bausteine in die SIMATIC S7.

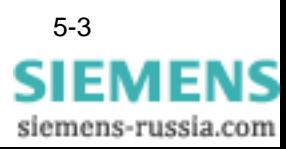

# <span id="page-43-0"></span>**5.3 Bausteine für PROFIBUS DP**

<span id="page-43-3"></span>Diese Bausteine benötigen Sie für die Anbindung mit SIMATIC S7-400 und S7-300 mit integrierter Schnittstelle.

<span id="page-43-1"></span>Kopieren für die Anbindung an PROFIBUS DP folgende Bausteine in Ihr SIMATIC Projekt:

- Öffnen Sie das Beispielprojekt **S7\_FB\_V120.exe** von der Beispieldiskette.
- Öffnen Sie das Verzeichnis **SIMEAS Q** → **S7 Programm (SimeasQ)** → **Bausteine**.
- Markieren Sie folgende Bausteine bei gedrückter **STRG** Taste: FB30, DB41, DB30

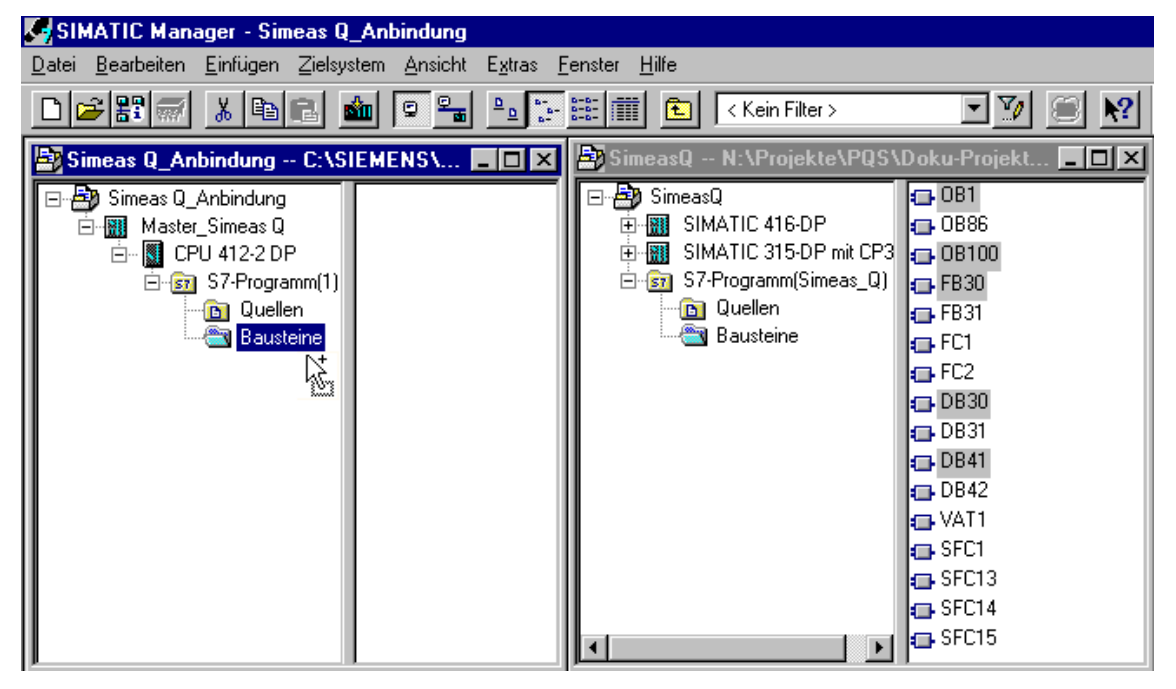

Bild 5-2 Software-Bausteine für PROFIBUS DP

• Ziehen Sie die markierten Bausteine auf den Eintrag **Bausteine** in Ihrem SIMATIC Projekt.

Die ausgewählten Bausteine werden in Ihr Projekt kopiert.

Die Systemfunktionen **SFC1** und **SFC15** sind bereits fest in die CPU integriert. Über diese Standardbausteine erfolgt die Datenübertragung unter PROFIBUS DP.

<span id="page-43-2"></span>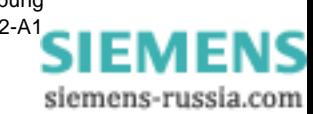

# <span id="page-44-0"></span>**5.4 Bausteine für PROFIBUS DP mit CP**

<span id="page-44-1"></span>Diese Bausteine benötigen Sie für die Anbindung mit SIMATIC S7-300.

Kopieren Sie für die Anbindung an PROFIBUS DP folgende Bausteine in Ihr SIMATIC Projekt:

- Öffnen Sie das Beispielprojekt **S7\_FB\_V120.exe** von der Beispieldiskette.
- Öffnen Sie das Verzeichnis **SIMEAS Q** → **S7 Programm (SimeasQ)** → **Bausteine**.
- Markieren Sie folgende Bausteine bei gedrückter **STRG** Taste:

FB31, DB41, DB31, FC1, FC2

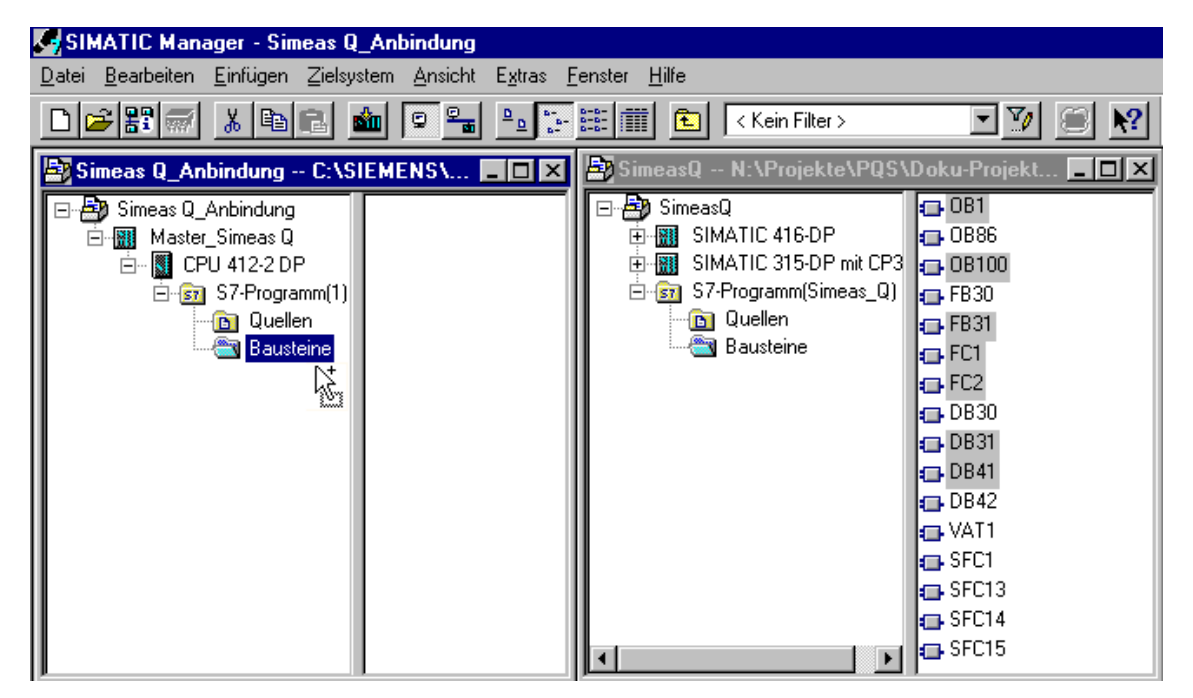

Bild 5-3 Software-Bausteine für PROFIBUS CP

• Ziehen Sie die markierten Bausteine auf den Eintrag **Bausteine** in Ihrem SIMATIC Projekt.

Die ausgewählten Bausteine werden in Ihr Projekt kopiert.

Die Systemfunktionen **FC1** und **FC2** sind der Standardbibliothek **STDLIB 30** entnommen. Über diese Standardbausteine erfolgt die Datenübertragung unter PROFIBUS CP.

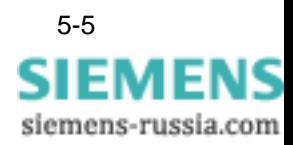

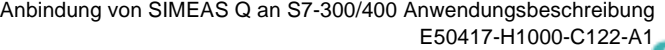

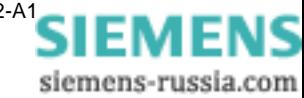

# <span id="page-46-0"></span>**SIMEAS Q auslesen 6**

**Übersicht** Der folgende Abschnitt beschreibt die möglichen Optionen zum Auslesen des SIMEAS Q über PROFIBUS. Dazu sind verschiedene Parameter in der Programmierumgebung des SIMATIC Managers zu setzen.

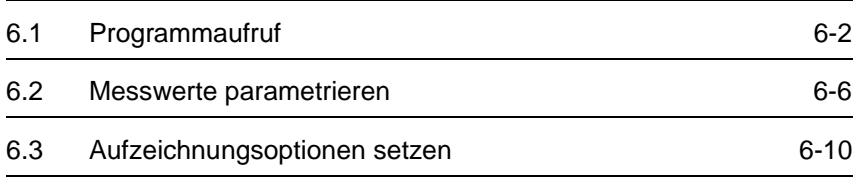

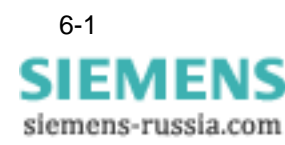

# <span id="page-47-1"></span><span id="page-47-0"></span>**6.1 Programmaufruf**

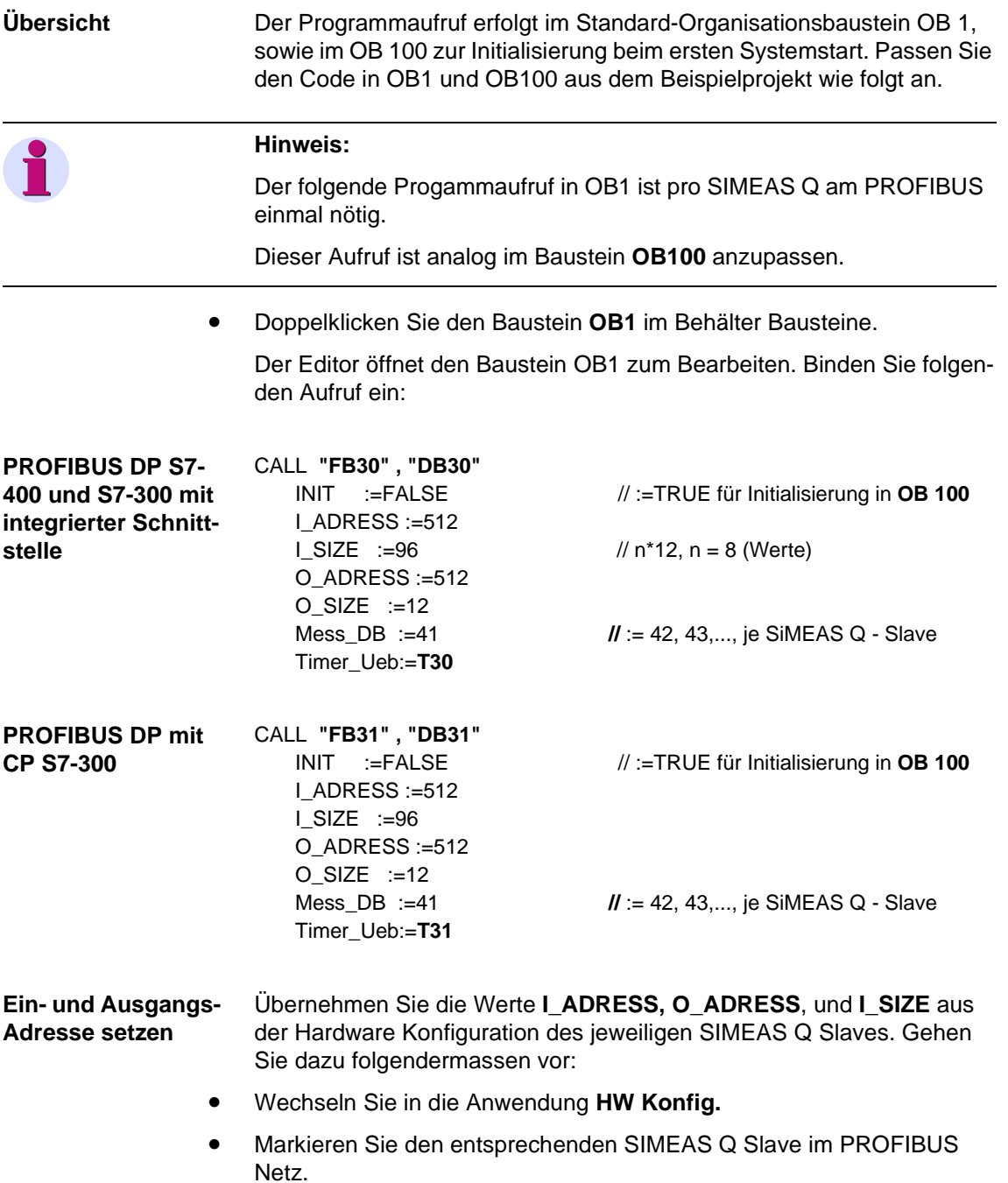

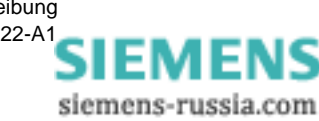

6-2 Anbindung von SIMEAS Q an S7-300/400 Anwendungsbeschreibung E50417-H1000-C122-A[1](http://siemens-russia.com/)

Sie erhalten folgende Liste mit den E- und A- Adressen des SIMEAS Q Slaves angezeigt:

|                                                     |                                                                                              | <b>R. HW Konfig - Master_Simeas Q</b> |                                                                     |                  |           |                 |
|-----------------------------------------------------|----------------------------------------------------------------------------------------------|---------------------------------------|---------------------------------------------------------------------|------------------|-----------|-----------------|
|                                                     |                                                                                              |                                       | Station Bearbeiten Einfügen Zielsystem Ansicht Extras Fenster Hilfe |                  |           |                 |
|                                                     | 미터러미 때 최                                                                                     | a d                                   | <b>MMDBB</b> R                                                      |                  |           |                 |
|                                                     |                                                                                              |                                       | <b>Notify Master_Simeas Q (Konfiguration)</b> -- Simeas Q_Anbindung |                  |           | $\Box$ o $\Box$ |
| <b>FOO UR1</b><br>1<br>4<br>X2<br>×7<br>5<br>6<br>◂ | <b>FS 405 20A</b><br>图 CPU 412-2 DP<br><b>DPMaster</b><br><b>MFI/DF</b><br><b>排 CP 441-1</b> |                                       | PROFIBUS(1): DP-Mastersystem (1)<br>To (3) SIMEAS<br>mm<br>******** |                  |           |                 |
|                                                     |                                                                                              |                                       |                                                                     |                  |           |                 |
|                                                     | $\blacksquare$ [3] SIMEAS Q                                                                  |                                       |                                                                     |                  |           |                 |
| Steckplatz                                          |                                                                                              | Baugruppe / DP-Kennung                | Bestellnummer                                                       | E-Adresse        | A-Adresse | Κ.,             |
| 1                                                   | 171                                                                                          |                                       | Universalmodul                                                      |                  | 512523    |                 |
| p                                                   | 155                                                                                          |                                       | Universalmodul                                                      | 512.523          |           |                 |
| 3                                                   | 155                                                                                          |                                       | Universalmodul                                                      | 524535           |           |                 |
| 4                                                   | 155<br>155                                                                                   |                                       | Universalmodul<br>Universalmodul                                    | 536547           |           |                 |
| 5<br>6                                              | 155                                                                                          |                                       | Universalmodul                                                      | 548559<br>560571 |           |                 |
| 7                                                   | 155                                                                                          |                                       | Universalmodul                                                      | 572583           |           |                 |
| 8                                                   | 155                                                                                          |                                       | Universalmodul                                                      | 584595           |           |                 |
| 9                                                   | 155                                                                                          |                                       | Universalmodul                                                      | 596607           |           |                 |
| 10                                                  | 155                                                                                          |                                       | Universalmodul                                                      | 608619           |           |                 |
| 11                                                  | 155                                                                                          |                                       | Universalmodul                                                      | 620631           |           |                 |
| 12                                                  | 155                                                                                          |                                       | Universalmodul                                                      | 632643           |           |                 |
| 13                                                  | 155                                                                                          |                                       | Universalmodul                                                      | 644655           |           |                 |
| 14                                                  | 155                                                                                          |                                       | Universalmodul                                                      | 656667           |           |                 |
| 15                                                  | 155                                                                                          |                                       | Universalmodul                                                      | 668679           |           |                 |
| 16<br>$\overline{17}$                               | 155                                                                                          |                                       | Universalmodul                                                      | 680691           |           |                 |

Bild 6-1 Ein- und Ausgabe-Adressen der PROFIBUS-Slaves.

- Übernehmen Sie die E-Adresse **512** für I\_ADRESS.
- Übernehmen Sie die A-Adresse **512** für O\_ADRESS.
- Übernehmen Sie values\*12 = **96** für I\_Size. Der Parameter **values** ergibt sich aus dem Dialog **Sollkonfiguration** in der HW Konfig.

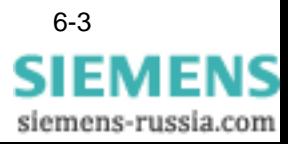

**Ein Mess-DB pro SIMEAS Q Slave**

<span id="page-49-2"></span><span id="page-49-1"></span>Der Aufruf für jeden weiteren SIMEAS Q Slave erfolgt analog. Ändern Sie jeweils den zugeordneten Messwert Datenbaustein (Mess-DB), und die Ein- und Ausgabeadressen des Slaves.

- Kopieren Sie pro SIMEAS Q Slave einen Programmaufruf.
- Ändern Sie die Instanz\_db wie gewünscht.
- Ändern Sie die Zuweisung des Mess-DB, beispielsweise auf: MESS\_DB := **42**
- Passen Sie die Parameter **I\_ADRESS**, **O\_ADRESS** und **I\_SIZE** entsprechend der Hardware Konfiguration des zweiten Slaves an.
- Ändern Sie die Timer\_db wie gewünscht.
- Parametrieren Sie nun die einzelnen Messgrößen im DB42, wie Abschnitt [6.2](#page-51-0) beschrieben.

<span id="page-49-3"></span>Die folgende Tabelle enthält alle Parameter für den Aufruf des Anwenderprogramms.

| <b>Parameter</b> | Wert                 | <b>Bedeutung</b>                                                                |
|------------------|----------------------|---------------------------------------------------------------------------------|
| <b>INIT</b>      | <b>FALSE</b><br>TRUE | bei Aufruf in OB 1<br>bei Initialisierung in OB 100:                            |
| I ADRESS         | E-Adresse            | Eingabe-Adresse (aus HW Konfig)                                                 |
| I SIZE           | values*12            | Anzahl Werte mal 12 Bytes pro Messwert<br>(aus Sollkonfiguration der HW Konfig) |
| O ADRESS         | A-Adresse            | Ausgabe-Adresse (aus HW Konfig)                                                 |
| O SIZE           | 12                   | 12 Bytes pro Messwert                                                           |
| Mess DB          | DBx                  | Parameter- und Messwert- Datenbaustein                                          |
| Timer Ueb        | Tv                   | Uberwachungszeitstufe                                                           |

Tabelle 6-1 Parameter beim Programmaufruf

<span id="page-49-0"></span>**Beispiel** Der Aufruf für die Anbindung **zweier** SIMEAS Q Slaves an **PROFIBUS DP** sähe z.B. folgendermassen aus:

> CALL "FB30" , "DB30" INIT :=FALSE I\_ADRESS :=512 I\_SIZE :=96 O\_ADRESS :=512 O\_SIZE :=12 Mess\_DB **:=41** Timer\_Ueb:=T30 CALL "FB30" , "DB31"

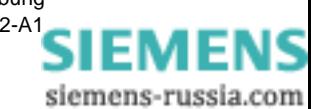

 INIT :=FALSE **I\_ADRESS :=524 // 512 + 12**  $O$ \_SIZE  $:=12$  Mess\_DB **:=42** Timer\_Ueb:=T31

 **I\_SIZE :=36 // values** aus Sollkonfiguration: 3\*12 **O\_ADRESS :=752 //** von SIMATIC Manager vorgeschlagen

## <span id="page-51-0"></span>**6.2 Messwerte parametrieren**

<span id="page-51-1"></span>Die Parameter zum Setzen der einzelnen Messgrößen werden im Messwert-Datenbaustein (Mess-DB) angepasst.

#### **Hinweis:**

Jeder SIMEAS Q Slave benötigt genau einen Mess-DB in der SIMATIC S7. Die folgenden Anpassungen müssen deshalb für jeden PROFIBUS-Slave vorgenommen werden.

Kopieren Sie dazu einen Mess-DB 41 pro SIMEAS Q aus dem Beispielprojekt, und speichern Sie ihn unter einem neuen Namen, beispielsweise als **DB42.** Setzen Sie anschließend für jeden SIMEAS Q die Messgrößen wie nachfolgend beschrieben.

• Doppelklicken Sie den jeweiligen Mess-DB, z.B. DB41.

Die Anwendung zum Programmieren von **KOP/AWL/FUP** - Bausteinen öffnet den Baustein DB41 zum Bearbeiten.

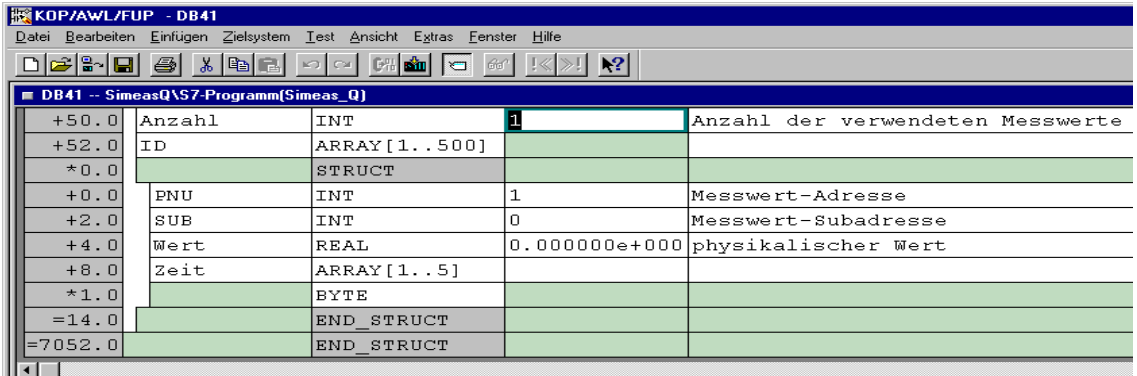

Bild 6-2 Messwerte parametrieren

• Wechseln Sie mit dem Menübefehl **Ansicht** → **Datensicht** in die Datensicht des Bausteins DB41.

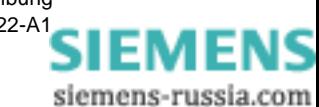

<span id="page-52-0"></span>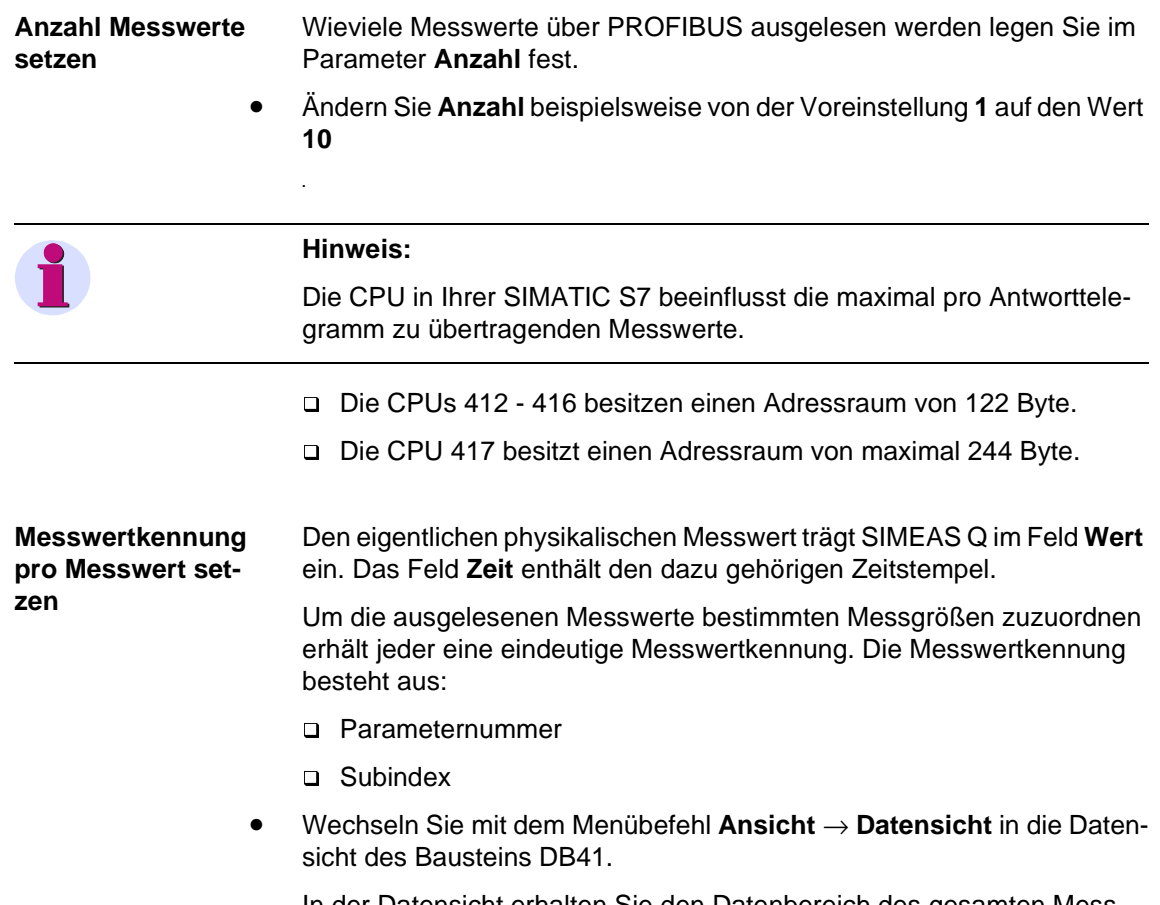

In der Datensicht erhalten Sie den Datenbereich des gesamten Messwert-Arrays hintereinander aufgelistet.

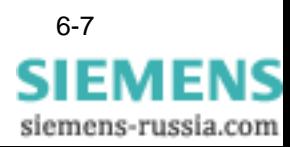

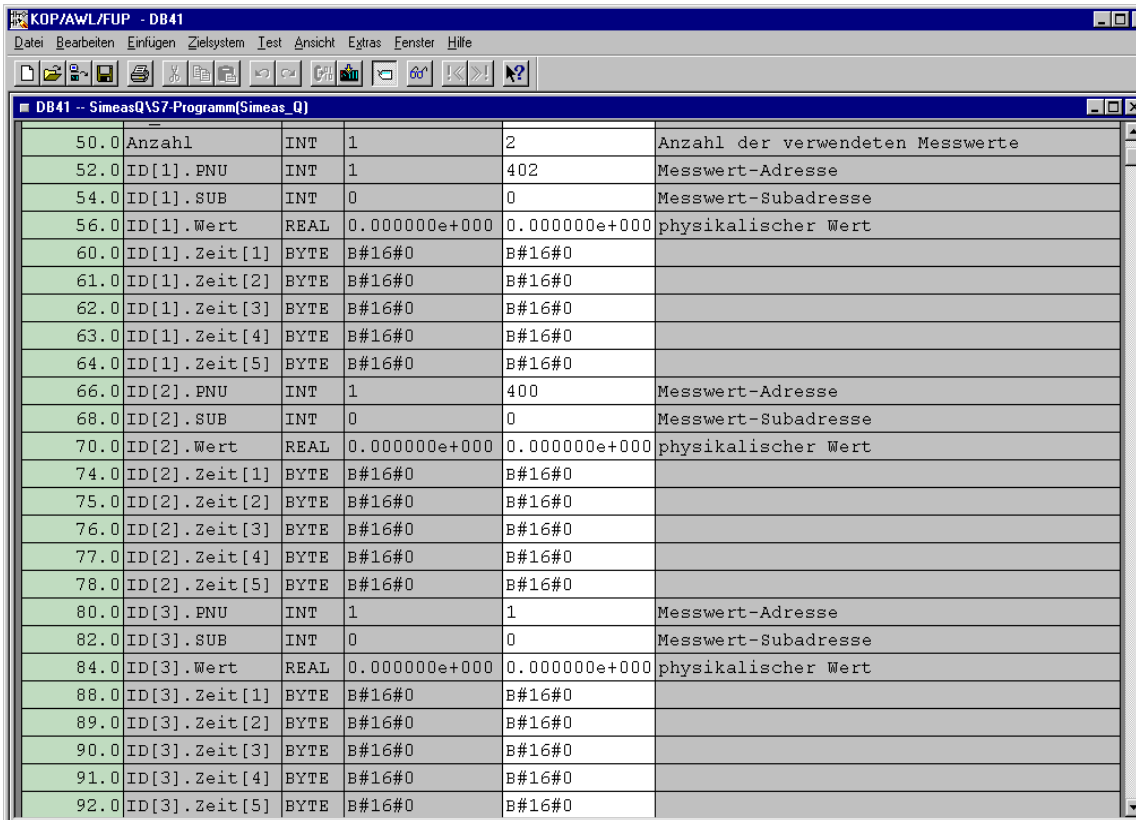

Bild 6-3 Messwert-Adressen in der Datensicht

- Tragen Sie jetzt zu jedem Messwert eine Parameternummer **PNU** zwischen 400 und 1512 ein.
- Tragen Sie einen Subindex **SUB** zwischen 0 und 120 ein.
- Eine Liste aller Messwertkennungen finden Sie in der Anwendungsbeschreibung **SIMEAS Q Netzqualitätsregistrierer**, Anhang E, **Funktionskennungen und Parameternummern.**

#### **Hinweis:**

Alle nicht parametrierten Messwerte werden vom SIMEAS Q verworfen.

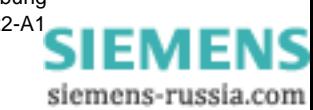

**Mess-DB kürzen** Um Speicherplatz zu sparen können Sie jeden Mess-Datenbaustein auf die Länge der tatsächlich benutzten Messwerte kürzen. Setzen Sie dazu die obere Grenze des Messwert-Arrays von der Voreinstellung 500 auf den aktuellen Wert **Anzahl**.

- Wechseln Sie mit dem Menübefehl **Ansicht** → **Deklarationssicht** in die Deklarationsicht des Mess-DB.
- Ändern Sie die Deklaration der Messwerte im Parameter **ID** von Array[1..500] auf Array[1..**10**].

#### <span id="page-54-0"></span>**Programmlaufzeit optimieren**

Die Anzahl der parametrierten Messwerte beeinflusst stark die Laufzeit des Bausteines. Deshalb können Sie im Parameter **Laufzeitoptimierung** steuern, wieviele Messwerte aus dem Empfangstelegramm je Bausteinbearbeitung tatsächlich im Mess-DB eingetragen werden.

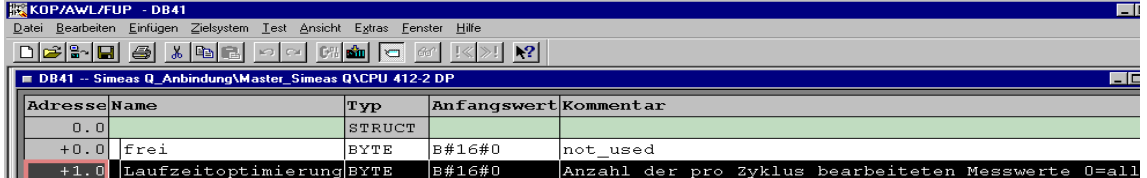

Bild 6-4 Laufzeit optimieren

• Die Voreinstellung B#16#**0** trägt **alle** Messwerte eines Telegramms sofort im Mess-DB ein.

Dies ist für das Laufzeitverhalten am ungünstigsten.

• Setzen Sie einen beliebigen Wert zwischen **0** und **Anzahl**, um nur diese Messwerte im Mess-DB einzutragen.

Die überzähligen Messwerte werden nicht im Mess-DB eingetragen und verworfen.

Wenn der Wert im Parameter **Laufzeitoptimierung** zu hoch ist verbessert sich die Programmlaufzeit nicht.

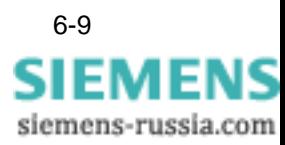

# <span id="page-55-1"></span><span id="page-55-0"></span>**6.3 Aufzeichnungsoptionen setzen**

Alle Befehle zum Steuern der Aufzeichnung am SIMEAS Q werden durch Setzen eines Bits im Messwert-Datenbaustein (Mess-DB) ausgelöst.

• Doppelklicken Sie den jeweiligen Datenbaustein, z.B. DB41.

Der Editor öffnet den Baustein DB41 zum Bearbeiten.

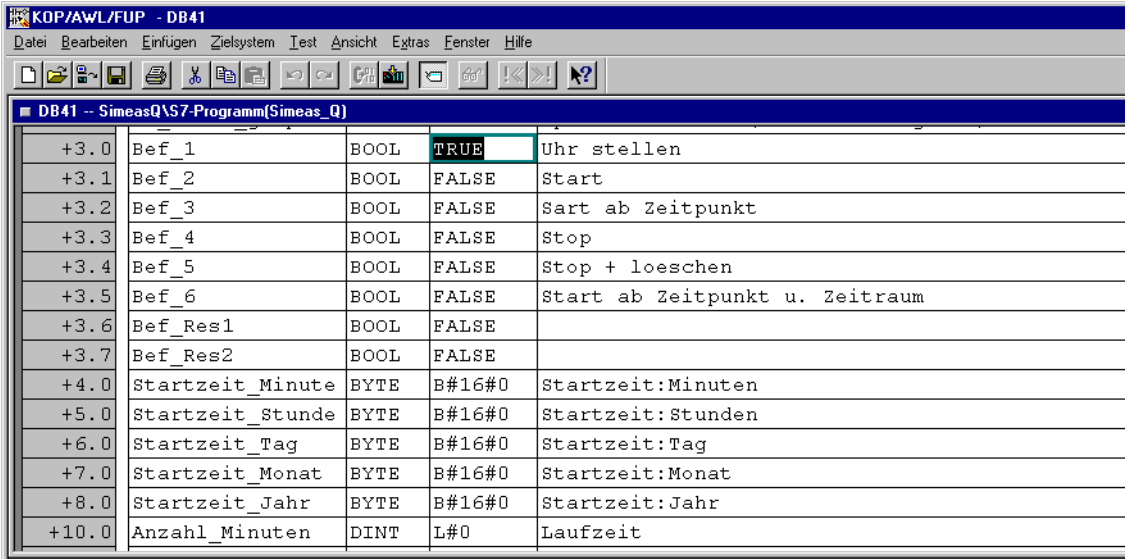

Bild 6-5 Befehlsbelegung

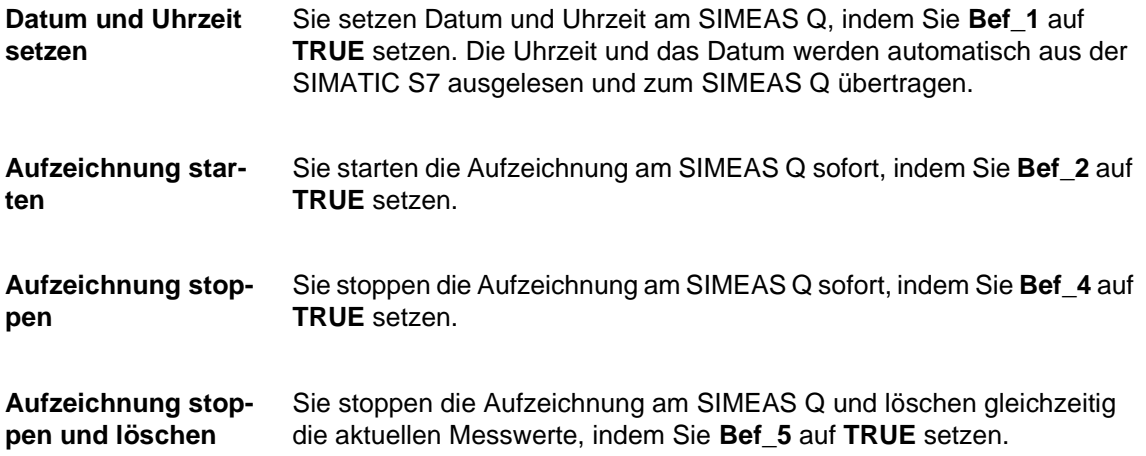

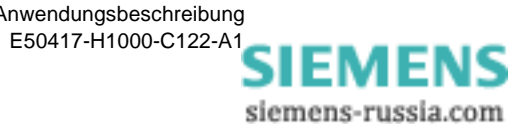

#### **Aufzeichnung starten ab Zeitpunkt**

<span id="page-56-0"></span>Sie starten die Aufzeichnung am SIMEAS Q zu einem vorgegebenen Zeitpunkt, indem Sie **Bef\_3** auf **TRUE** setzen. Geben Sie dazu den Zeitpunkt in den Parametern **Startzeit\_** vor. Die folgende Tabelle

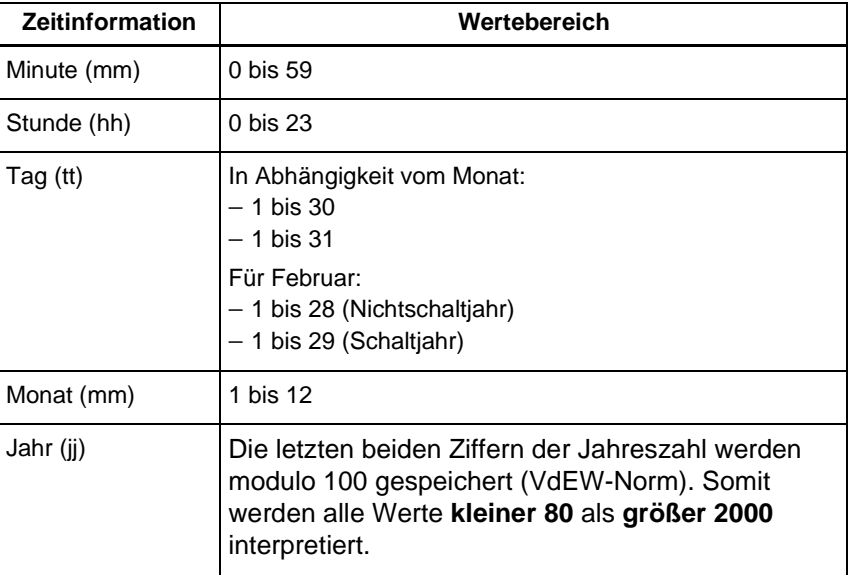

Tabelle 6-2 Wertebereiche der Zeit- und Datumsinformationen

Das folgende Beispiel startet die Aufzeichnung am 18.11.1999 um 02:27.

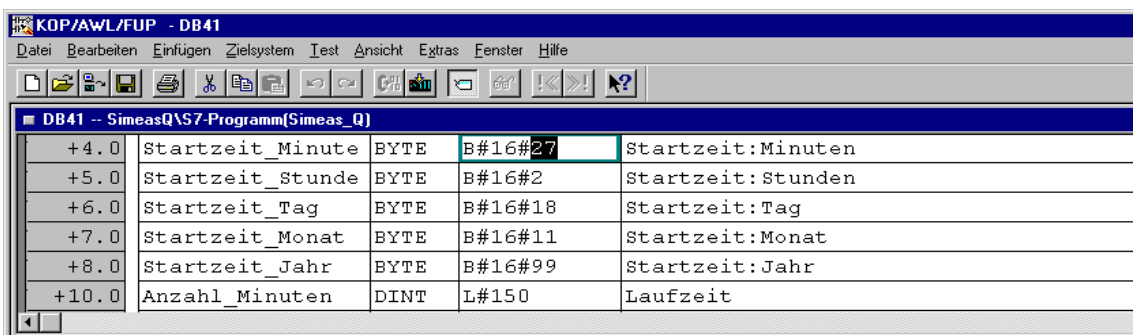

Bild 6-6 Start -Zeitpunkt und -Zeitraum für Aufzeichnung setzen

<span id="page-56-1"></span>**Aufzeichnung starten: Zeitpunkt und Zeitraum** Sie starten die Aufzeichnung am SIMEAS Q zu einem bestimmten Zeitpunkt und über einen bestimmten Zeitraum, indem Sie **Bef\_6** auf **TRUE** setzen. Zusätzlich zum Zeitpunkt geben Sie auch den Aufzeichnungs-Zeitraum im Paramter **Anzahl\_Minuten** vor.

> Das obige Beispiel zeichnet am 02:27 am 18.11.1999 über einen Zeitraum von 150 Minuten auf:

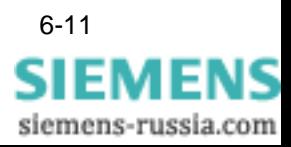

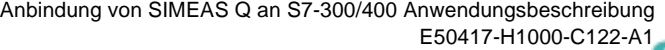

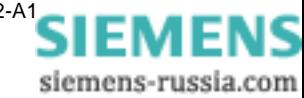

# <span id="page-58-0"></span>**Fehlermeldungen 7**

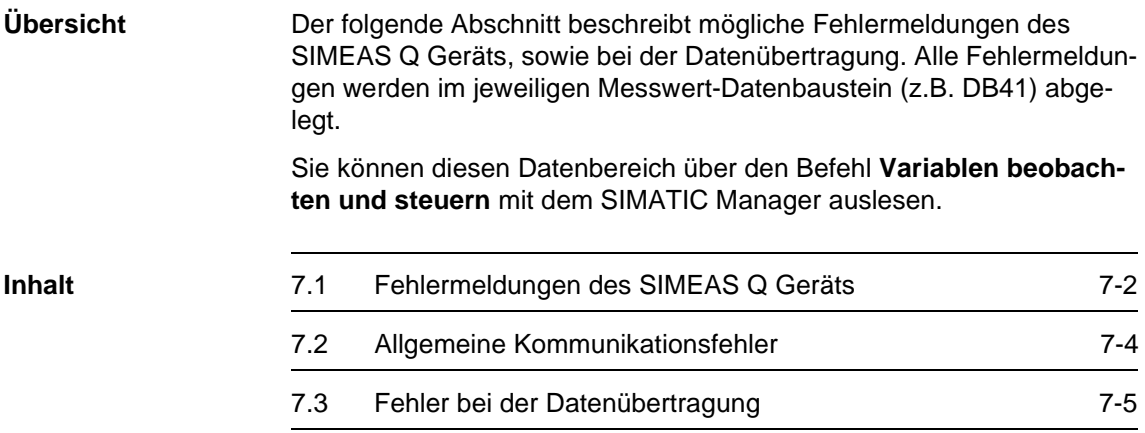

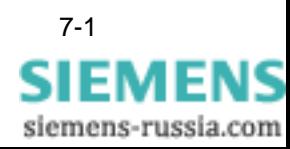

# <span id="page-59-0"></span>**7.1 Fehlermeldungen des SIMEAS Q Geräts**

**Befehls-Quittung** SIMEAS Q kann einen Befehl nur unter bestimmten Voraussetzungen ausführen. Sind diese nicht erfüllt, so quittiert SIMEAS Q die Befehlsausführung negativ. Die korrekte Ausführung der jeweiligen Befehle Bef\_1 bis Bef\_6 ist im Parameter **Befehls\_Quittung** erkennbar.

| <b>Befehls_Quittung</b> | Erklärung                       |
|-------------------------|---------------------------------|
| 0                       | Befehl läuft gerade             |
|                         | Befehl wurde korrekt ausgeführt |
| 2                       | Es ist ein Fehler aufgetreten   |

<span id="page-59-1"></span>Tabelle 7-1 Befehls-Quittung im DBB15

**Fehler SIMEAS Q** Im Fehlerfall ist die genaue Fehlerursache im Parameter **Fehlerkennung\_Telegramm** des jeweiligen Messwert-Datenbausteins (z.B. DB41) eingetragen.

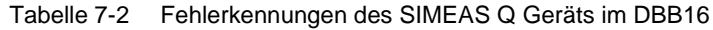

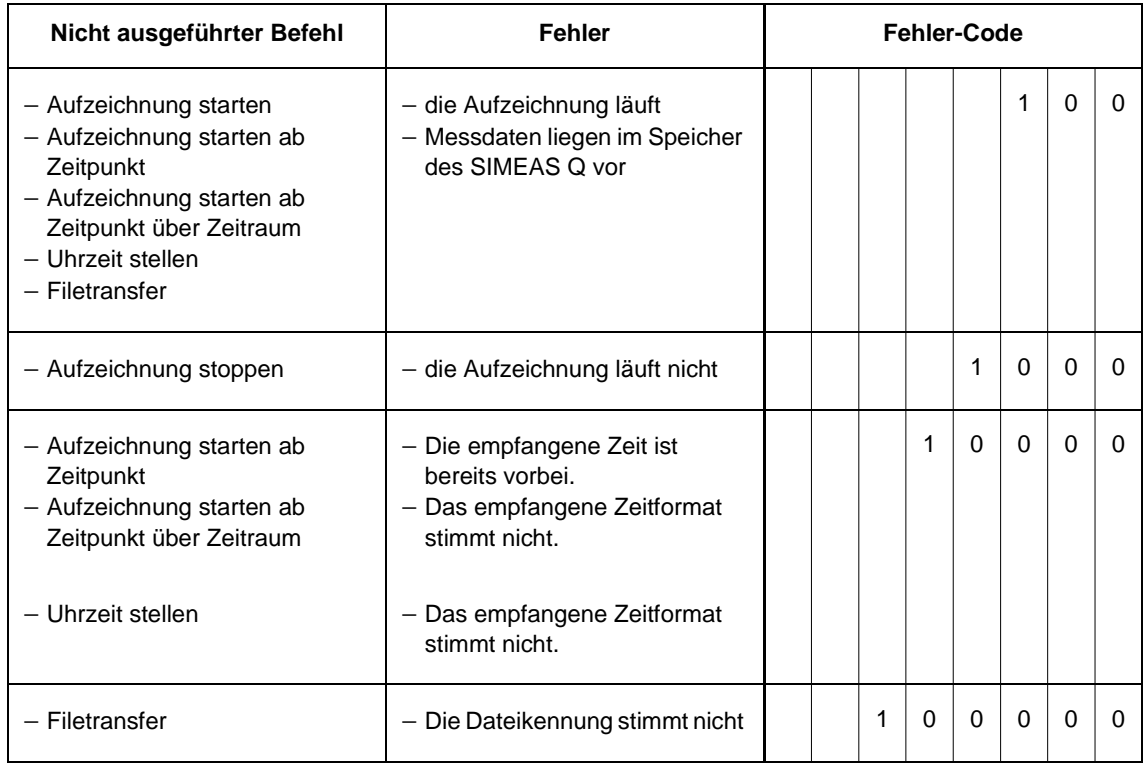

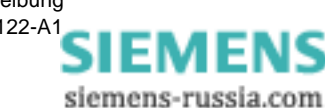

**Status SIMEAS Q** Informationen zum Betriebszustand des SIMEAS Q werden über PRO-FIBUS an den DP Master übertragen und im Parameter **Status** des jeweiligen Messwert-Datenbausteins abgelegt.

> Der Parameter Status beinhaltet die Information **binär codiert.** Derzeit sind nur die Bits 1 bis 6 verwendet. Bit0 und Bit8 sind für künftige Erweiterungen reserviert.

|                                            | Status SIMEAS Q |       |       |       |       |       |       |       |
|--------------------------------------------|-----------------|-------|-------|-------|-------|-------|-------|-------|
|                                            | Bit 7           | Bit 6 | Bit 5 | Bit 4 | Bit 3 | Bit 2 | Bit 1 | Bit 0 |
| Messeinstellungen<br>vorhanden             |                 |       |       |       |       |       |       |       |
| Aufzeichnung<br>läuft                      |                 |       |       |       |       |       |       |       |
| Messdaten<br>vorhanden                     |                 |       |       |       |       |       |       |       |
| Speicher-<br>überlauf                      |                 |       |       |       |       |       |       |       |
| Messbereichs-<br>überschreitung            |                 |       |       |       |       |       |       |       |
| Falscher oder<br>fehlerhafter<br>Anschluss |                 |       |       |       |       |       |       |       |

Tabelle 7-3 Status des SIMEAS Q, binär im DBW22

**Beispiel** Der SIMEAS Q Status "Messeinstellungen vorhanden", "Messdaten vorhanden" und "Speicherüberlauf" würde binär als **00011010** codiert.

> Der Parameter Status enthält dann den Wert  $1 \times 2^{1} + 1 \times 2^{3} + 1 \times 2^{4} = 26$ : B#16#**26**.

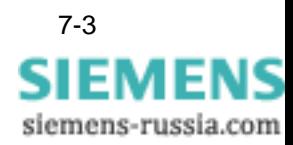

# <span id="page-61-0"></span>**7.2 Allgemeine Kommunikationsfehler**

<span id="page-61-1"></span>Ein allgemeiner Kommunikationsfehler wird im jeweiligen Messwert-Datenbaustein im Parameter **Error\_Kommunikation** abgelegt. Folgende allgemeine Kommunikationsfehler können auftreten:

Tabelle 7-4 Allgemeine Kommunikationsfehler im DBW18

| <b>Fehler</b> | Erklärung                                                               |
|---------------|-------------------------------------------------------------------------|
| 0             | kein Fehler                                                             |
| 1             | Zeitablauf bei der Kommunikation<br>(keine Antwort auf Messwertanfrage) |
| 2             | nicht benutzt                                                           |
| 3             | Funktionskennung im Empfangstelegramm ist ungültig                      |

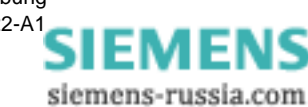

# <span id="page-62-0"></span>**7.3 Fehler bei der Datenübertragung**

**Datenübertragung** Fehler bei der Datenübertragung zwischen SIMATIC S7 und Simeas Q werden im jeweiligen Messwert-Datenbaustein in den Parametern **RET\_VAL\_SFC14** und **RET\_VAL\_SFC15** abgelegt.

| <b>Fehlercode</b>   | Erläuterung                                                                                                    |
|---------------------|----------------------------------------------------------------------------------------------------|
| 0000                | kein Fehler                                                                                                    |
| 8090                | Für die angegebene logische Basisadresse haben sie<br>keine Baugruppe projektiert, oder Sie haben die Ein-<br>schränkung über die Länge der konsistenten Daten nicht<br>beachtet. |
| 8092                | In ANY-Referenz ist eine Typangabe ungleich BYTE<br>angegeben                                                                                                    |
| 80A1                | Die selektierte Baugruppe ist fehlerhaft                                                                                                    |
| nur SFC 14:<br>80B1 | Die Länge des angegebenen Zielbereichs ist ungleich der<br>mit STEP 7 projektierten Nutzdatenlänge                                                                                |
| nur SFC 15:<br>80B1 | Die Länge des angegebenen Quellbereichs ist ungleich der<br>mit STEP 7 projektierten Nutzdatenlänge                                                                               |

<span id="page-62-2"></span><span id="page-62-1"></span>Tabelle 7-5 Fehlercode für RET\_VAL\_SFC14/15 im DBW24 bzw. 26

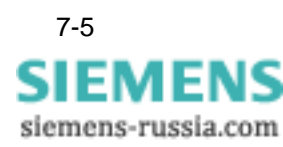

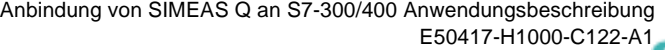

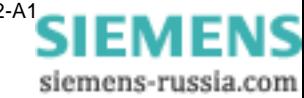

# **Literaturverzeichnis**

- /1/ SIMEAS Q, Betriebsanleitung C53000-B874-C204-1
- /2/ SIMEAS Q Parametrierung, Bedienungsanleitung E50417-H1000-C072-A1

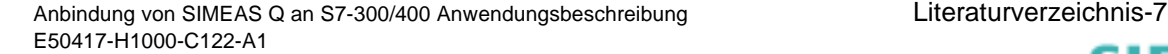

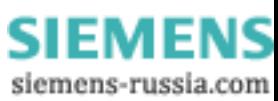

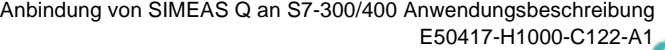

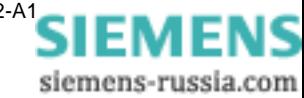

# **Glossar**

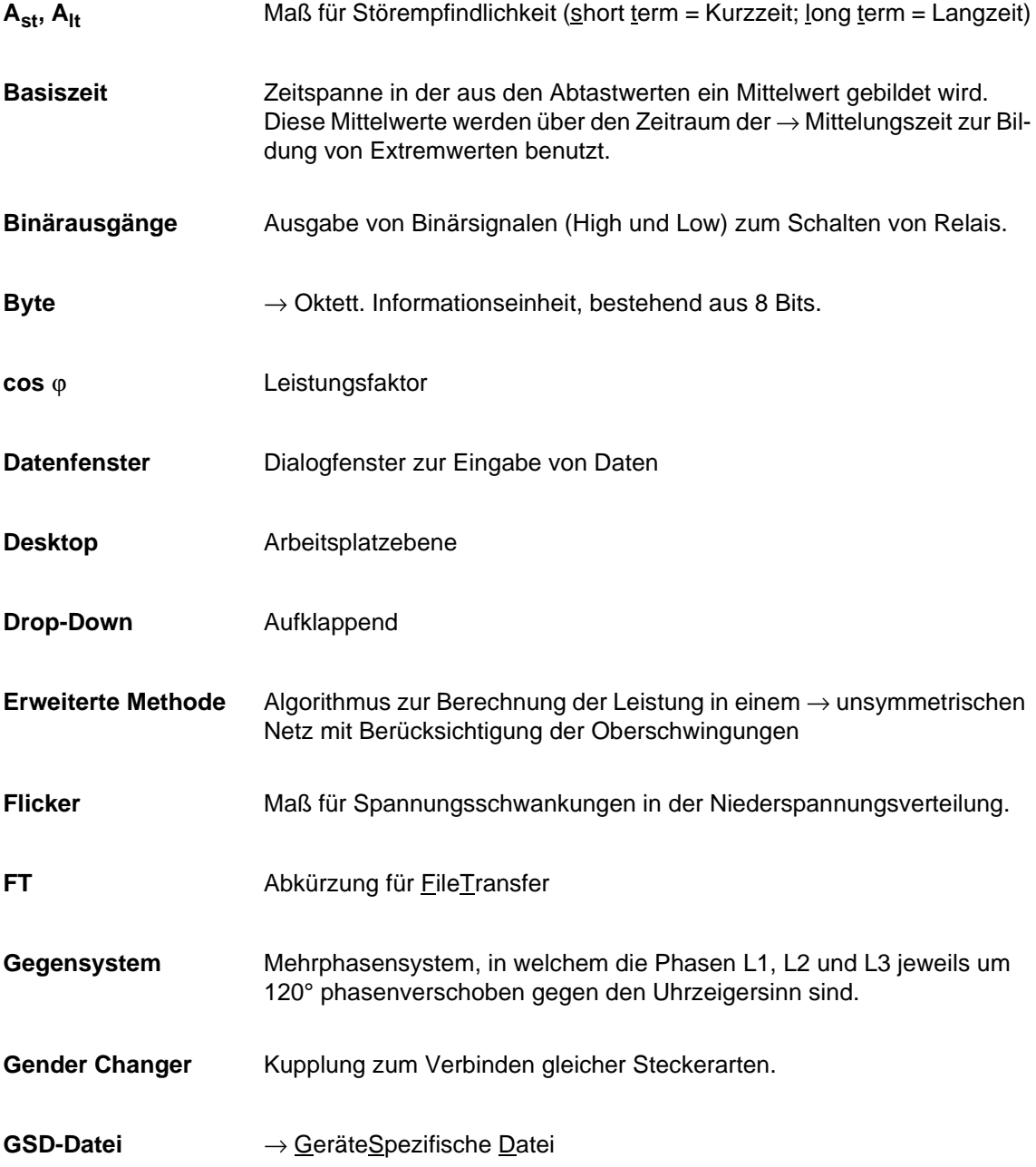

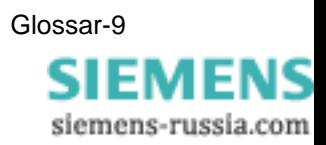

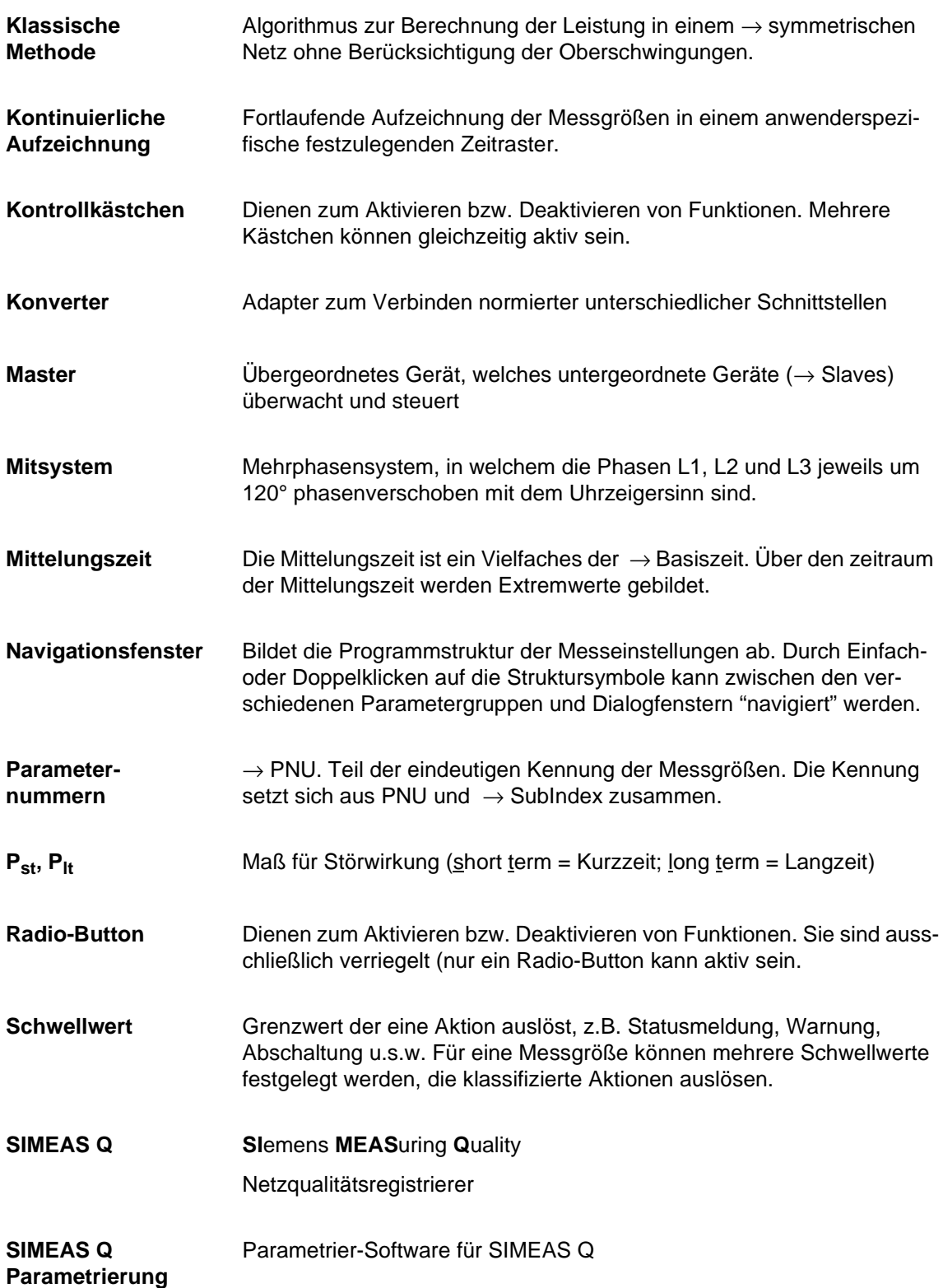

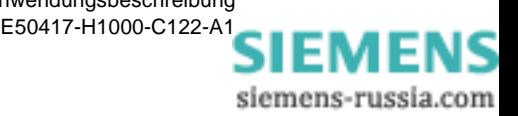

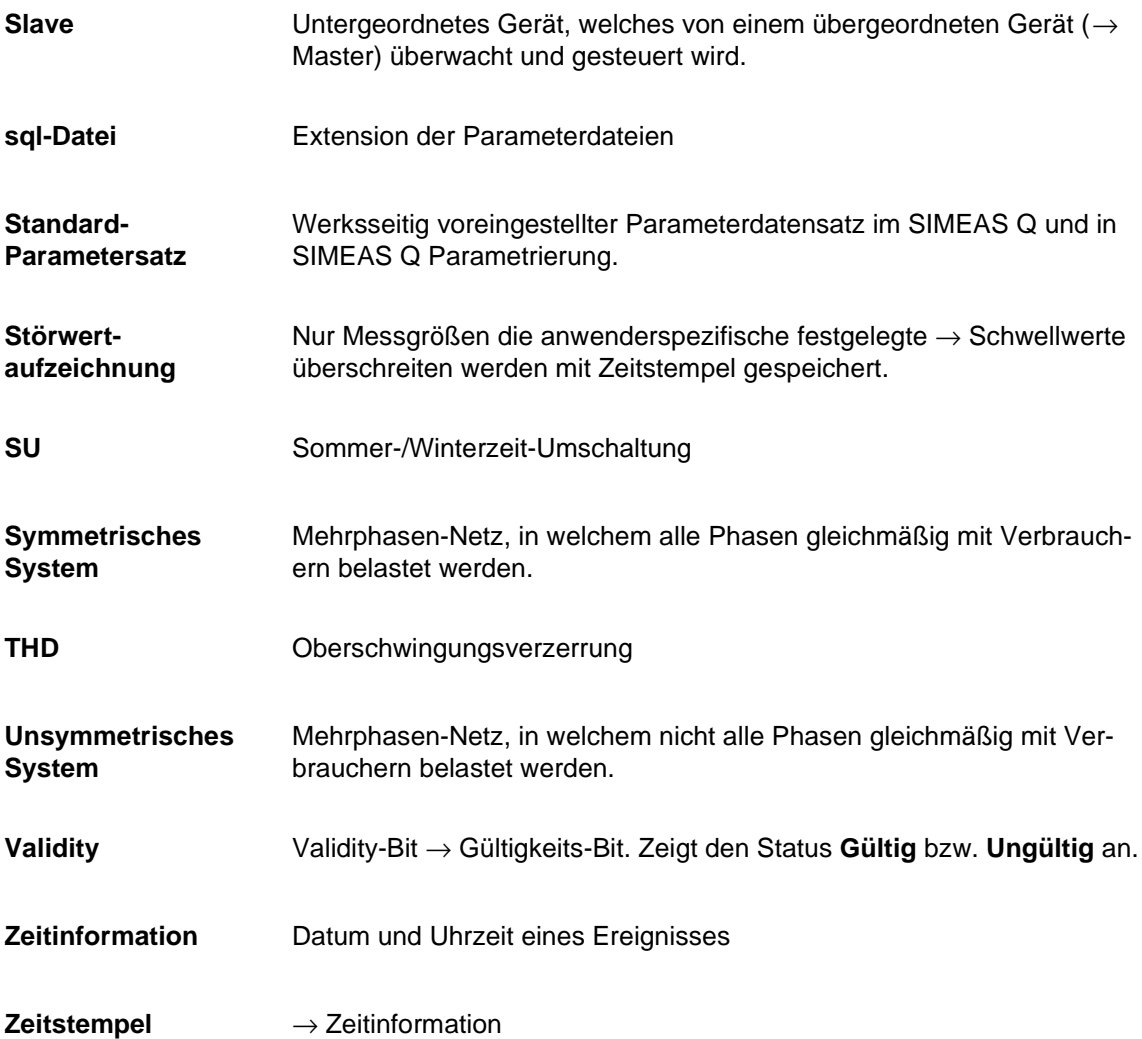

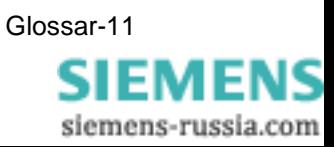

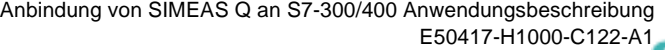

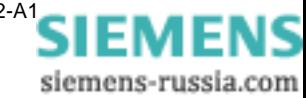

# **Index**

#### **A**

Aufbau PROFIBUS DP System [1-3](#page-8-0) Aufzeichnungsmodus [1-1](#page-6-0), [2-5](#page-14-0), [2-12](#page-21-0) Aufzeichnungsoptionen Aufzeichnung löschen [6-10](#page-55-1) Aufzeichnung starten [6-10](#page-55-1) Aufzeichnung starten ab Zeitpunkt [6-11](#page-56-0) Aufzeichnung stoppen [6-10](#page-55-1) Aufzeichnung Zeitraum [6-11](#page-56-0) Datum,Uhrzeit setzen [6-10](#page-55-1)

### **B**

Beispiel für Programmaufruf [6-4](#page-49-0) Software Bausteine [5-2](#page-41-1), [5-4](#page-43-1)

## **C**

Codebausteine [5-2](#page-41-2) CPU auswählen [4-5](#page-32-0)

## **D**

Datenabfrage [1-4](#page-9-0) Datenbausteine [5-2](#page-41-3) Datenblätter [2-7](#page-16-0) Datenmenge [1-1](#page-6-1) Datenübertragung [5-4](#page-43-2) Fehler bei [7-5](#page-62-1)

## **F**

Fehler Allgemeine Kommunikation [7-4](#page-61-1) Datenübertragung [7-5](#page-62-2) Fehlermeldungen Übersicht [7-1](#page-58-0) Fernparametrierung [1-2](#page-7-0) Funktionstest [2-7](#page-16-1)

### **G**

Grundeinstellungen parametrieren [2-8](#page-17-0) GSD-Datei Installation [4-3](#page-30-0)

#### **H**

Hardware Katalog [4-2](#page-29-0)

Hardware Komponenten [4-1](#page-28-0) Hardware Konfiguration [4-1](#page-28-0)

### **K**

Kommunikation über PROFIBUS [1-4](#page-9-1) Kontinuierliche Messung parametrieren [2-9](#page-18-0)

### **M**

Master [1-3](#page-8-1) Mess-DB [6-4](#page-49-1) Messeinstellungen parametrieren [2-7](#page-16-2) Messmodus [2-12](#page-21-0) Messwert Datenbaustein [6-4](#page-49-2) Messwerte Anzahl [6-6](#page-51-1) parametrieren [6-6](#page-51-1) Messwertkennung [6-7](#page-52-0)

### **P**

Parameter für Programmaufruf [6-4](#page-49-3) Parametriermodus [2-5](#page-14-1) Software [2-1](#page-10-0) Software starten [2-2](#page-11-0) parametrieren Grundeinstellungen [2-8](#page-17-0) Kontinuierliche Messung [2-9](#page-18-0) Messeinstellungen [2-7](#page-16-2) Störungsmessung [2-10](#page-19-0) Parametriertelegramm [2-5](#page-14-2) Parametrierung Daten senden [2-11](#page-20-0) der Messeinstellungen [2-7](#page-16-2) PROFIBUS [2-5](#page-14-3) PROFIBUS DB mit CP Software Bausteine einbinden [5-5](#page-44-1) PROFIBUS DP Software Bausteine einbinden [5-4](#page-43-3) PROFIBUS DP System Aufbau [1-3](#page-8-0) Kommunikationsablauf [1-4](#page-9-1)

**SIEMENS** siemens-russia.com PROFIBUS-Adresse [2-6](#page-15-0) einstellen/ändern [2-6](#page-15-1) Profibusadresse einstellen/ändern [2-6](#page-15-1) PROFIBUS-Modus [2-12](#page-21-0) Programmlaufzeit [6-9](#page-54-0)

## **S**

- SIMEAS Q Datenblätter [2-7](#page-16-0) Fehlermeldungen [7-2](#page-59-1) Leuchtdioden [2-12](#page-21-1) Parametrierung [2-1](#page-10-1) Sollkonfiguration [4-9](#page-36-0) Verbindung mit PC [2-3](#page-12-0) SIMEAS Q-Slave auslesen über PROFIBUS [6-1](#page-46-0) PROFIBUS Adresse [4-10](#page-37-0) Slave [1-3](#page-8-2)
- Software Bausteine Beispiel-Projekt [5-2](#page-41-1) Codebausteine [5-2](#page-41-4) Datenbausteine [5-2](#page-41-4) Funktionsübersicht [5-3](#page-42-1) Programmaufruf [6-2](#page-47-1) Überblick [5-2](#page-41-4) Störungsmessung parametrieren [2-10](#page-19-0) Systemfunktionen [5-2](#page-41-5)

#### **T**

Telegramm Anforderungs- [1-4](#page-9-2) Antwort- [1-4](#page-9-2) Konfigurations- [1-4](#page-9-2) Telegrammlänge Anforderungstelegramm [4-9](#page-36-1) Antworttelegramm [4-9](#page-36-1)

#### **Z**

Zeitraum [6-11](#page-56-1)

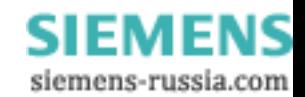